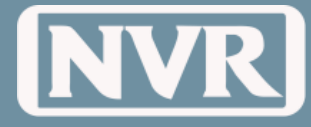

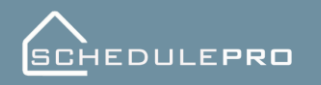

System Guide v02

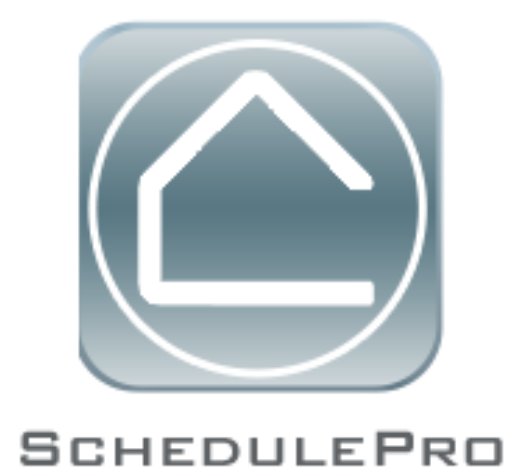

**System Guide v02**

SchedulePro System Guide, Revised August 2015 Produced by NVR, Inc All trademarks and logos are the property of their respective owners. Proprietary Information—Restricted. For Internal Use Only.

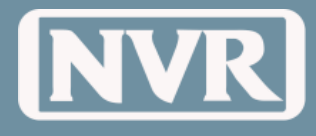

<u>SCHEDULEPRO</u>

### **Table of Contents**

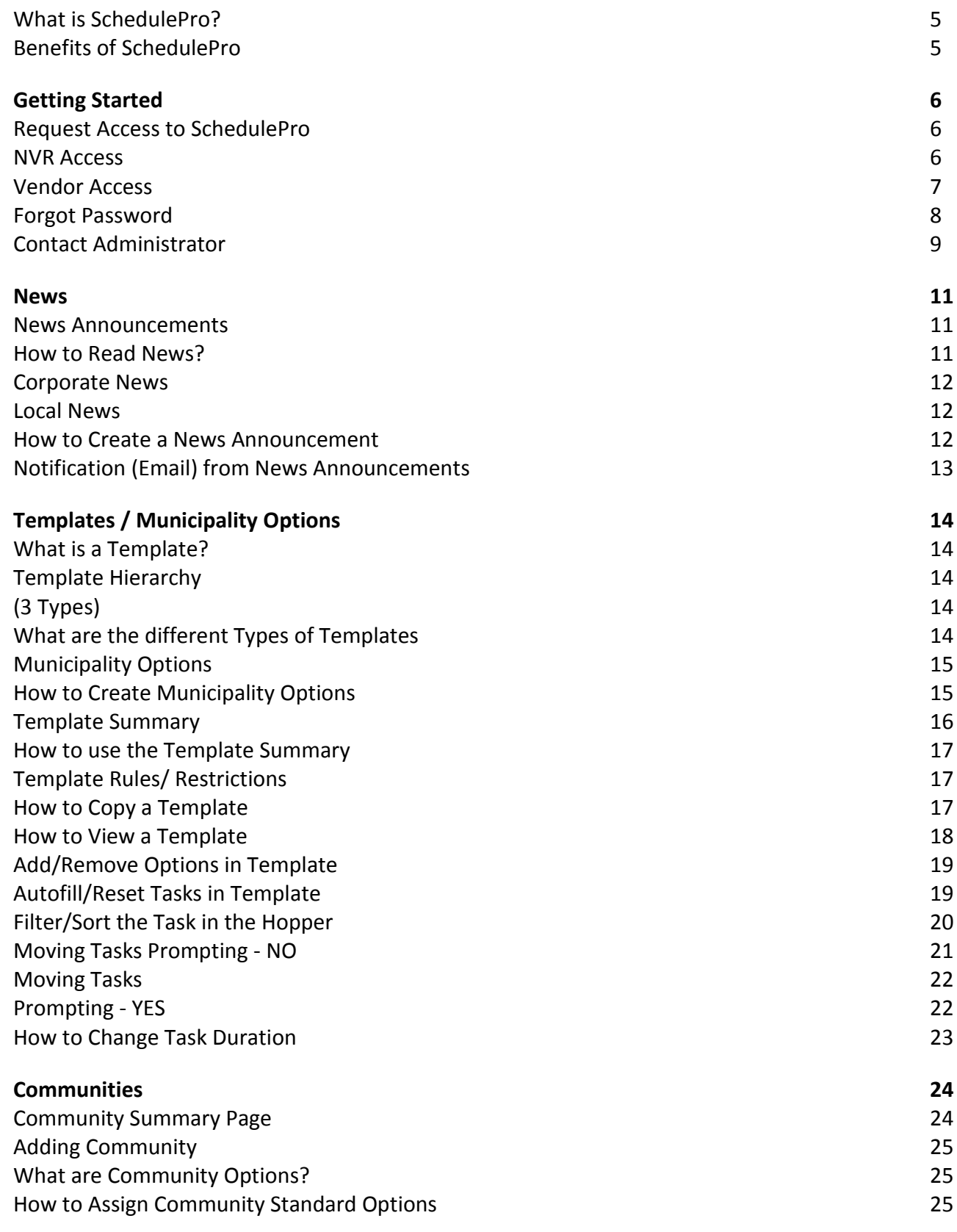

**SCHEDULEPRO** 

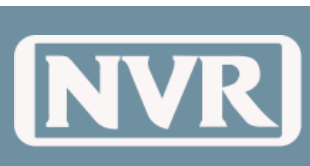

System Guide v02

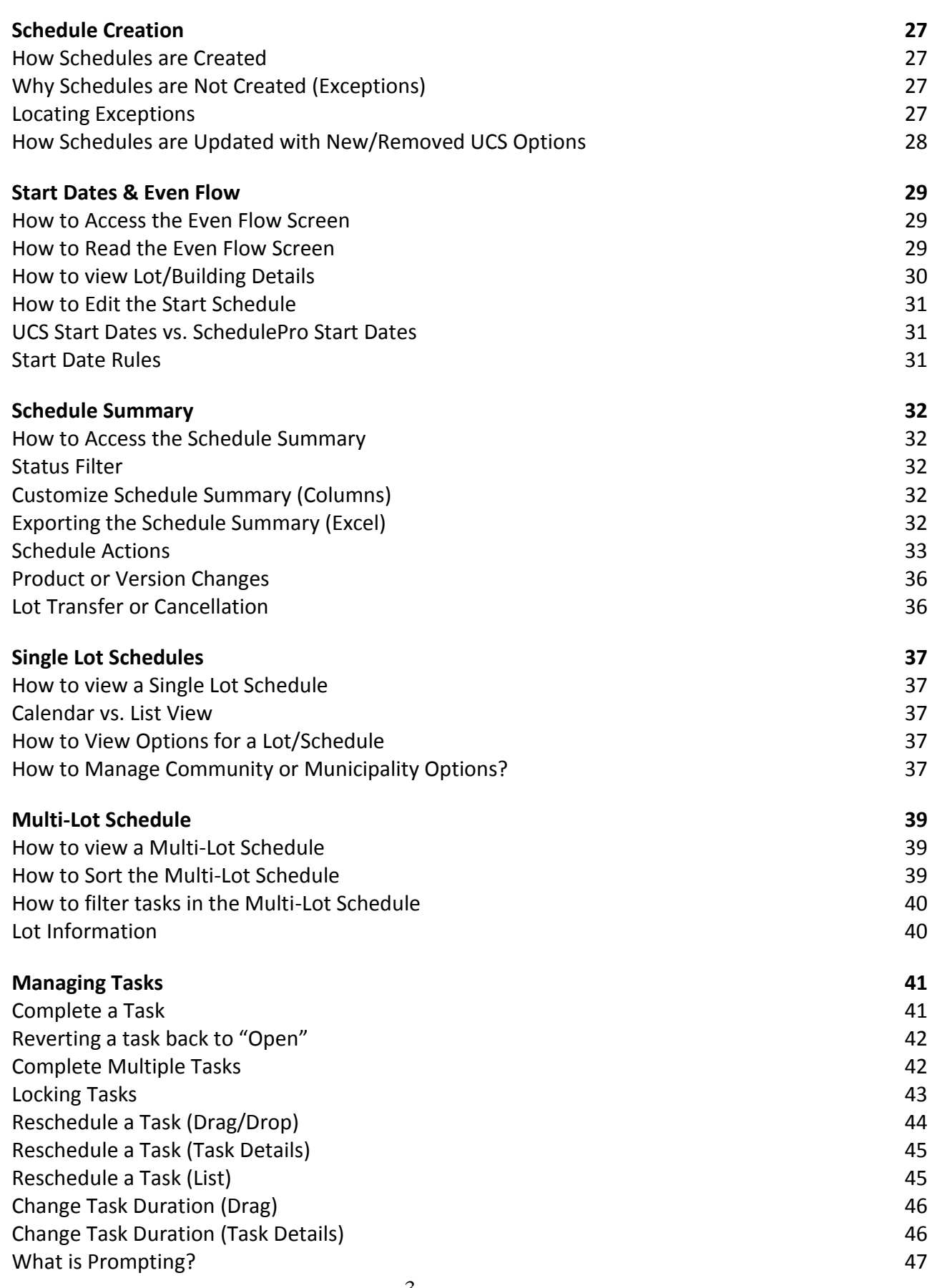

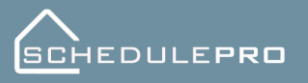

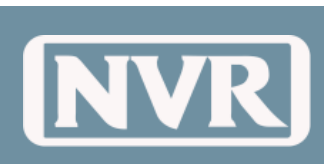

System Guide v02

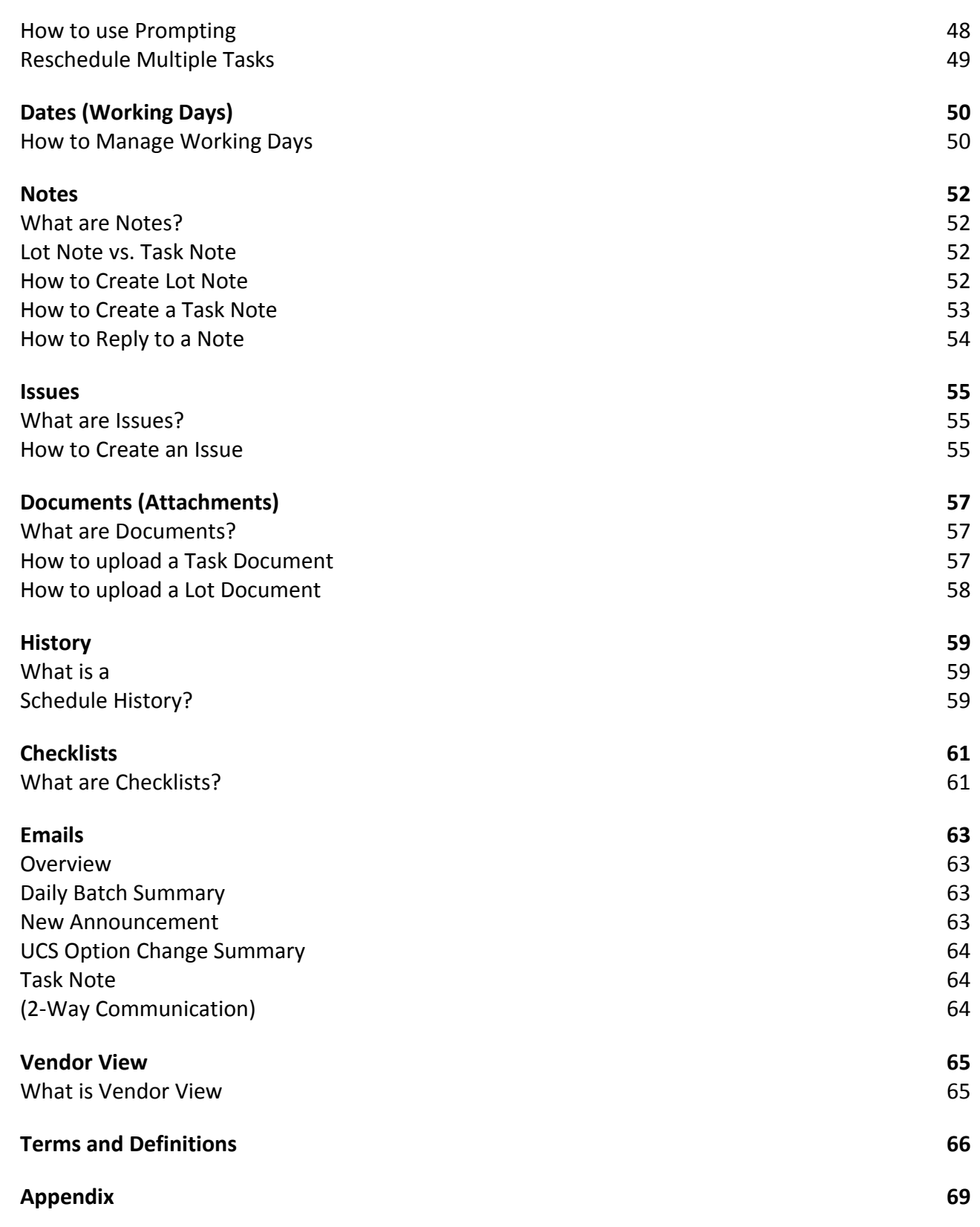

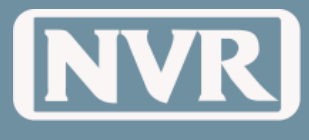

## **Overview**

<span id="page-4-1"></span><span id="page-4-0"></span>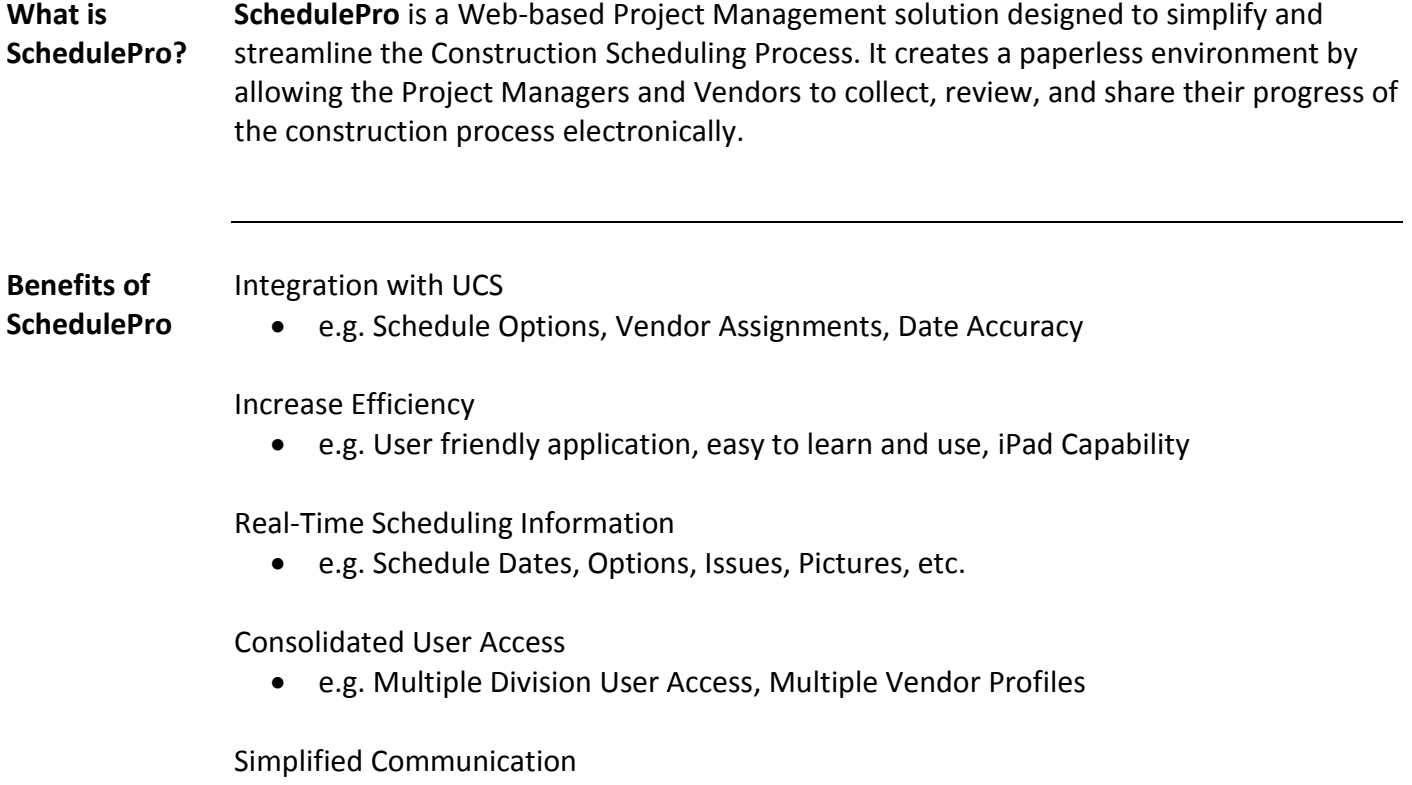

<span id="page-4-2"></span>e.g. System Email Notifications batched

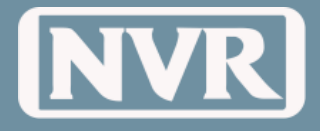

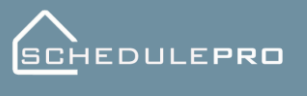

## **Getting Started**

<span id="page-5-0"></span>**Request Access to SchedulePro** The steps below outline how to request access to NVR's SchedulePro Application

- 1. Open an Internet session and type the URL address **http://schedulepro.nvrinc.com** and press "**Enter**" on your keyboard. **NOTE:** Do not type "www" before the URL address
- 2. When the SchedulePro login page appears, click "**Request Access**" at the bottom of the screen.

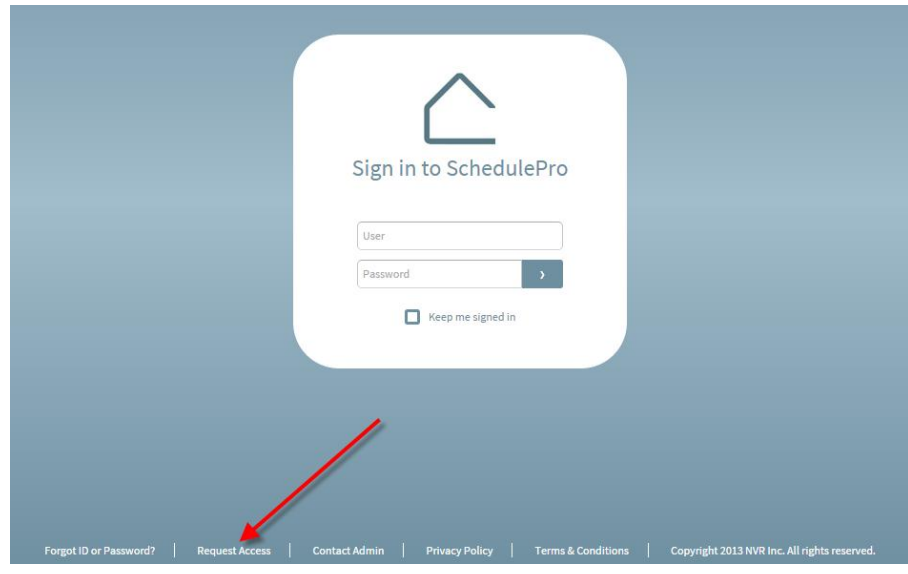

#### <span id="page-5-1"></span>**NVR Access** From the Request Access Screen

- 1. Click the "**NVR User**" Access
- 2. Enter in your "**First Name**", "**Last Name**" and "**Email Address**" and click the "**Submit"** Button

**NOTE:** "Email Address" must be your NVR Email Address

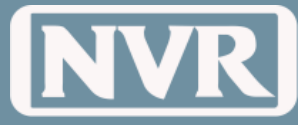

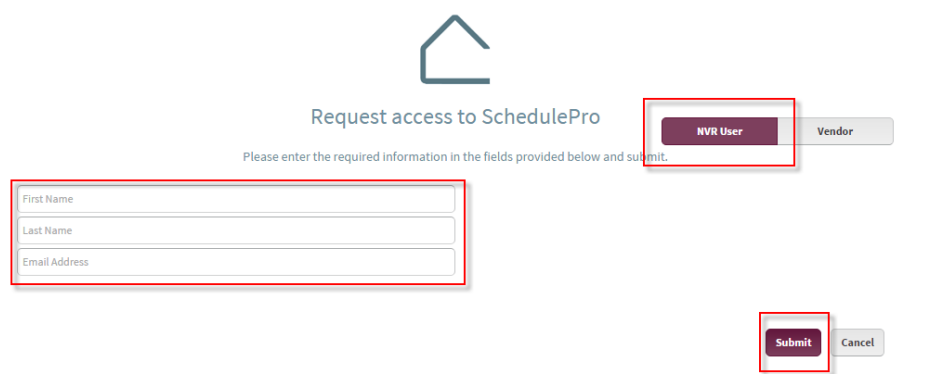

3. An email from SchedulePro will be sent to your NVR email address containing your login information.

<span id="page-6-0"></span>**Vendor Access** From the Request Access Screen

- 1. Click the "**Vendor**" Access
- 2. Enter the following information:
	- "**Vendor Name**", "**Vendor ID#**" (**NVR Issued**), "**Last 4 TIN Digits**" (**Tax ID**), "**Email Address**", "**First Name**", "**Last Name**", "**Password**", and "**Re-type Password**"
- 3. Click the "**Submit**" Button

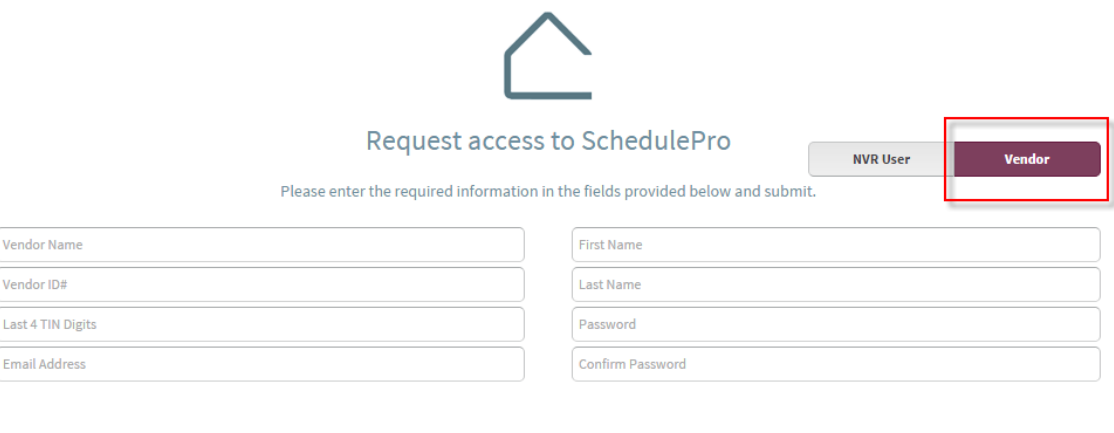

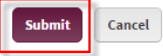

4. Complete the Vendor access process by clicking the "Validation Link" in the email sent from SchedulePro.

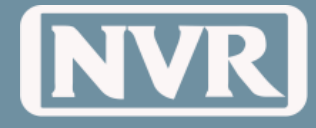

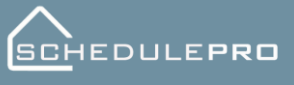

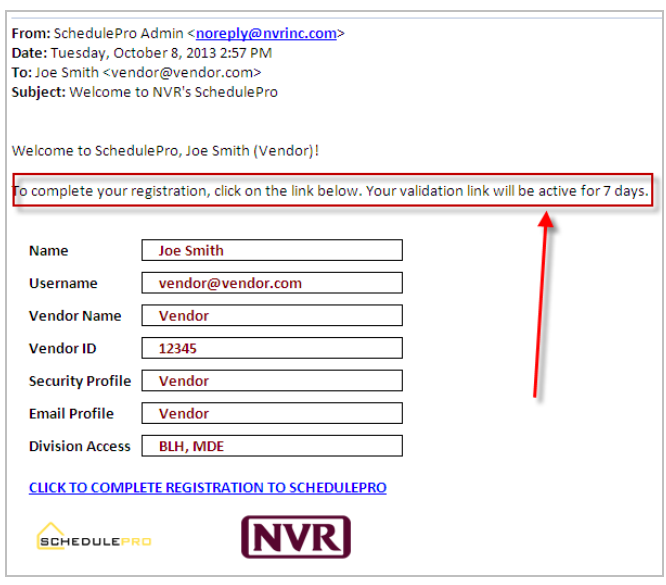

1. From the login screen, click "**Forgot Password**"

#### <span id="page-7-0"></span>**Forgot Password**

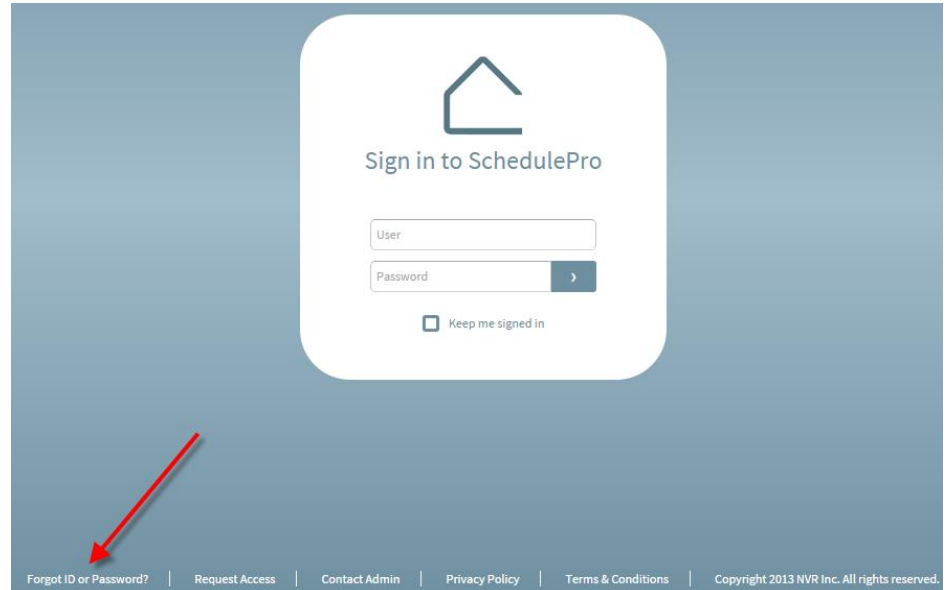

- 2. Enter the email address that is assigned to your account.
- 3. An email, with a temporary password, will be sent to the email address of the account

**NOTE:** There must be an Account with the email address assigned to it. If an account does not exist with the entered email address, no email will be sent.

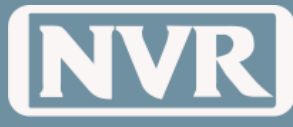

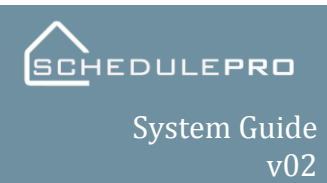

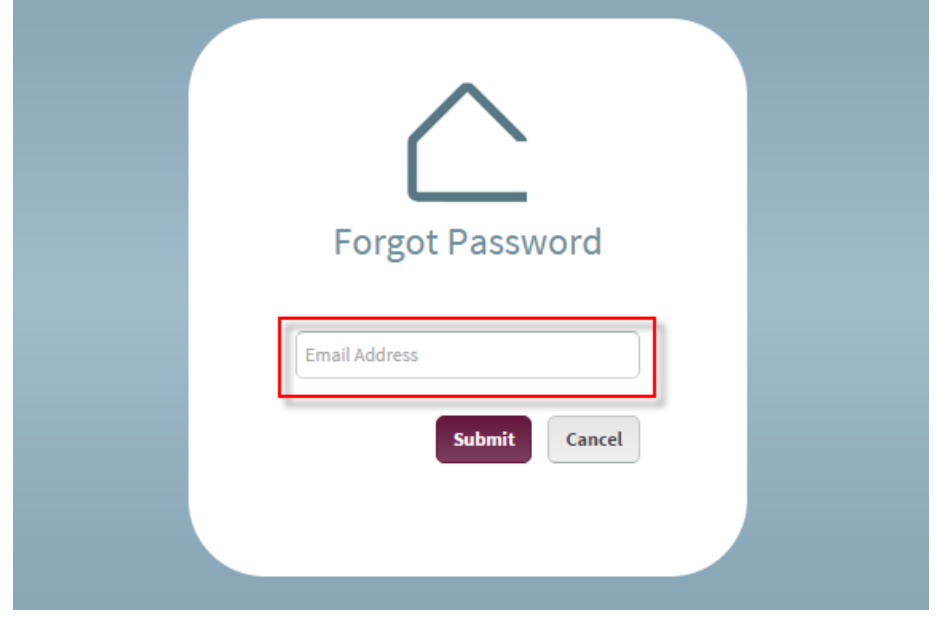

#### <span id="page-8-0"></span>**Contact Administrator**

**Note: The majority of questions or concerns can be answered by a Regional Lead. Regional leads are persons who are local to your area and are great resources for answering questions as needed. In most cases, if your Regional Lead cannot help you troubleshoot or answer your question they will contact the SchedulePro Administrator. Please contact your Regional Lead prior to going contacting the Administrator.**

1. From the login screen, click "**Contact Administrator**"

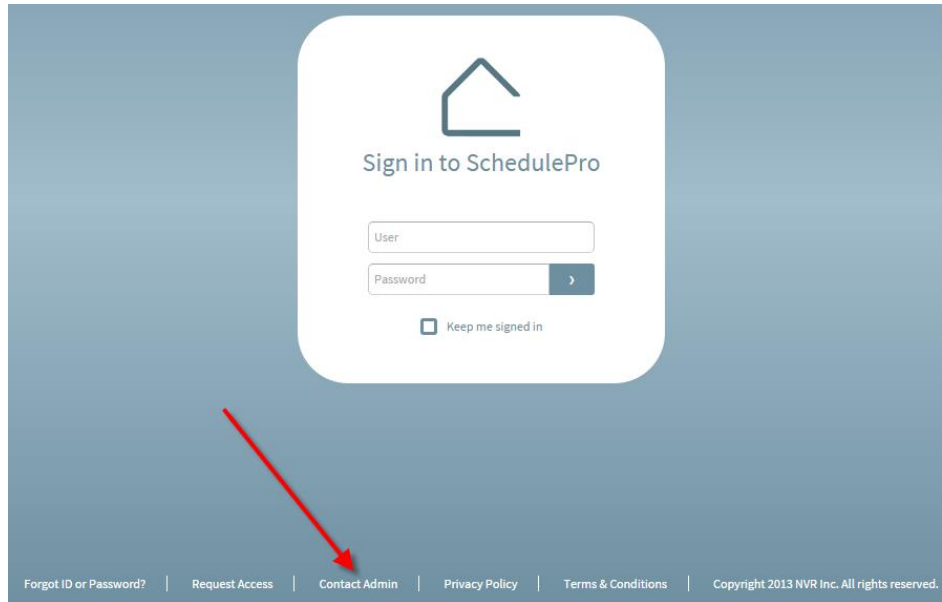

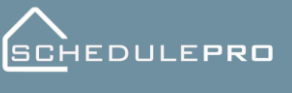

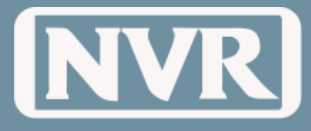

2. Emails will pop-up from your default email application.

**NOTE:** When explaining your issues or concerns, please be as detailed as possible. This will only help in expediting of your issue or concern.

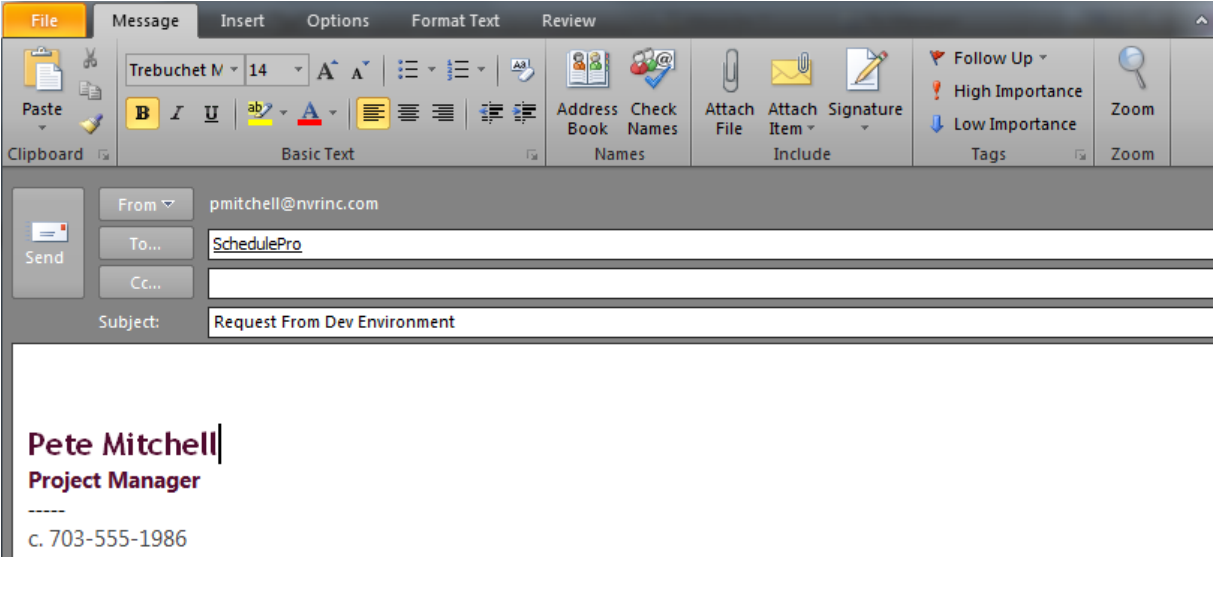

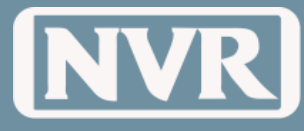

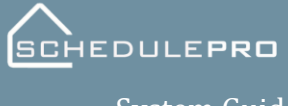

System Guide v02

### **News**

#### <span id="page-10-1"></span><span id="page-10-0"></span>**News Announcements**

A way to post important announcements or notifications to both Internal (NVR) and External (Vendor) users, by allowing you to focus your audience and distribution regions.

<span id="page-10-2"></span>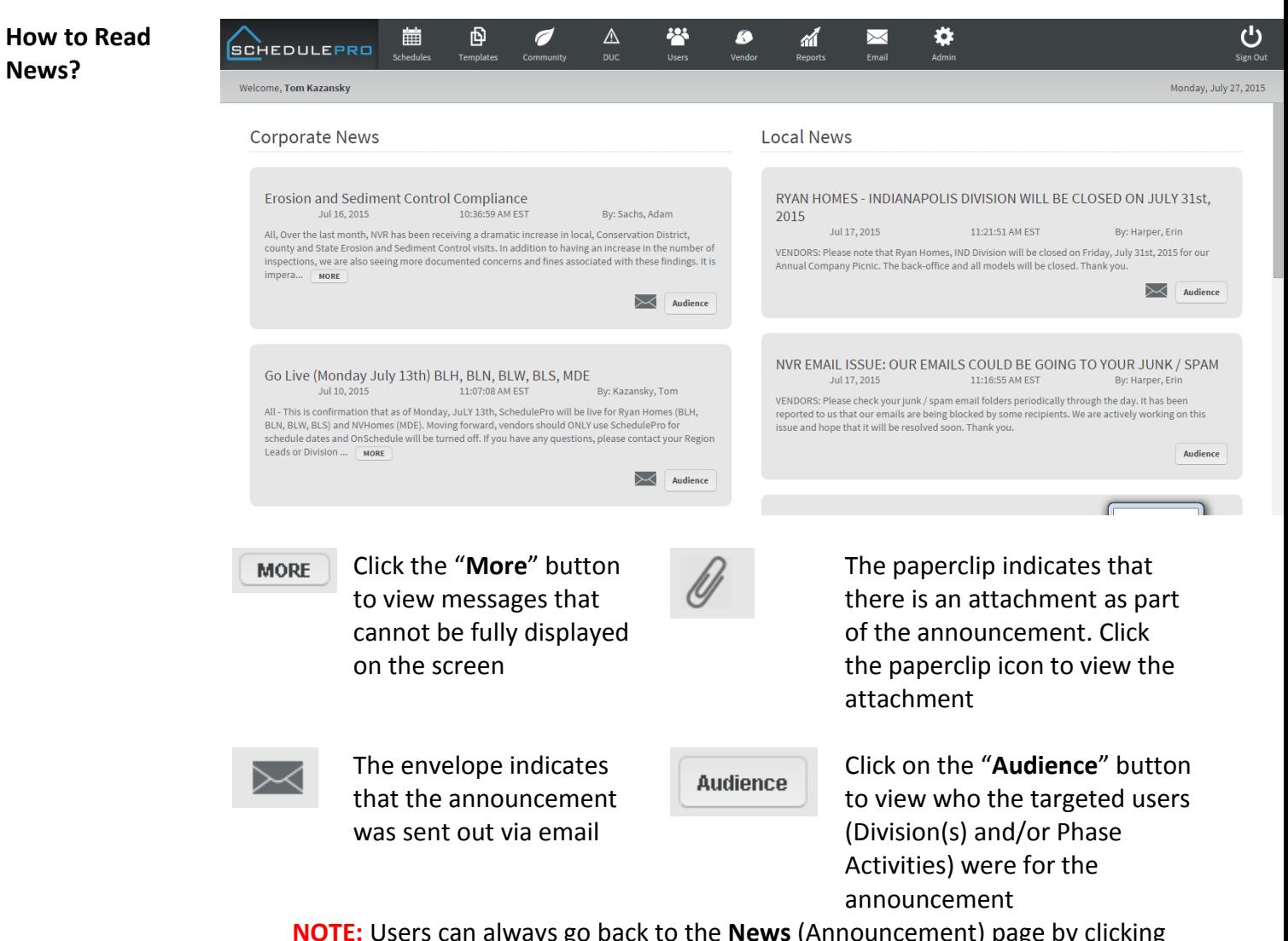

**NOTE:** Users can always go back to the **News** (Announcement) page by clicking the **SchedulePro** logo in the upper left hand corner.

**NOTE:** If an announcement includes an attachment and is emailed, the attachment will not be included in that email. You will need to log into SchedulePro to view the attachment.

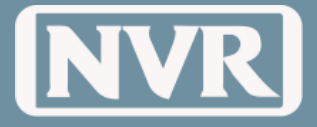

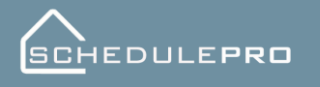

### <span id="page-11-0"></span>**Corporate News** Can only be created by Corporate Admin Users **Examples of a Corporate New releases:**

- Phase Spec Changes
- Safety Recalls

#### <span id="page-11-1"></span>**Local News** Can be created by Division Admin or Corporate Admin Users **Examples of a Local News releases:**

- Division or Region Announcements
- Office Closings
- Staff Changes

<span id="page-11-2"></span>**How to Create a News Announcement** Only authorized users can create or manage News posts. (See Appendix A to view these user types) Follow the following steps to create a News (Announcement) Post

- 1. Click on the "**Administration**" button on the far right of the Navigation Bar
- 2. Click on "**News**" in the drop-down

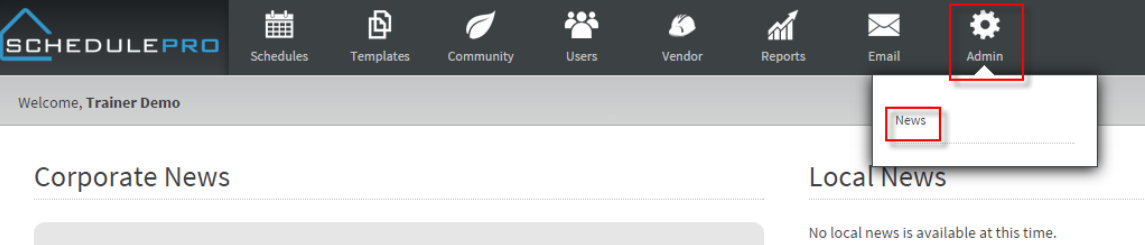

3. Click on the "**+**" button on the far right of the Toolbar

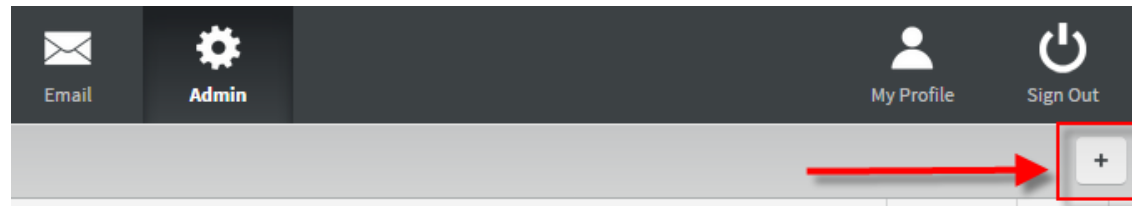

4. Enter in both the "Effective" and "Expires" dates for the News Announcement

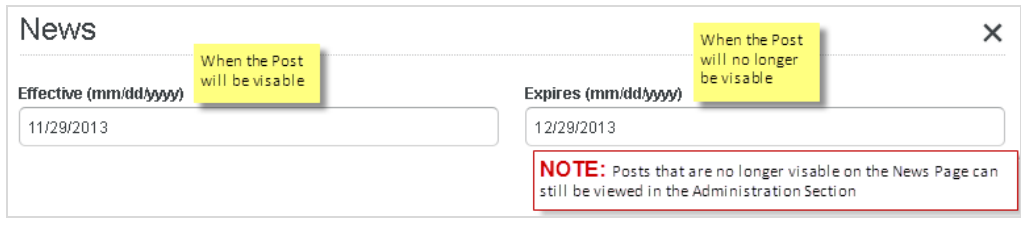

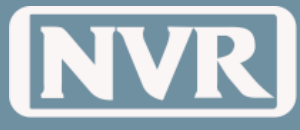

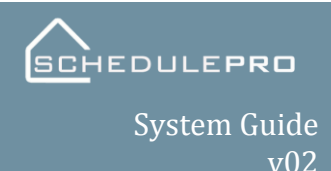

- 5. Select the intended Audience. The Audience is who will be able to view and receive the News Announcement
	- **Everyone** = Both "NVR" and "Vendors" Users
	- **NVR** = Only "NVR" Users but not "Vendors" Users
	- **Vendor** = Only "Vendors" but not "NVR" Users
- 6. By selecting the "Email" option, the system will email a copy of the announcement to the intended audience
- 7. In the "Title" box, enter the title of the News Announcement you intend your audience to see
- 8. In the "News Content" box.
- 9. Select the targeted audiences
	- **Division Access** = What Divisions will see (and receive an email) the News Post
	- **Phase Access** = Vendors that are assigned to the Phase in the UCS Community Vendor Table will be able to see (and receive and email) the News Post
- 10. Attach a Document (not required) to be posted along with the News Post

**NOTE:** Attachments will not be emailed if the Email option was selected for the News Post

11. Click "**Create**"

**NOTE:** You can Update/Edit the News Post at any time by clicking on the Post in the Admin Section

#### <span id="page-12-0"></span>**Notification (Email) from News Announcements**

Emailed News Announcements will contain the title, body of the message, who created it and how many attachments are connected to the email. A link at the bottom of the email will allow the user to go directly to the site to download/view any attachments.

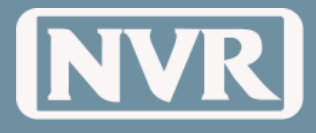

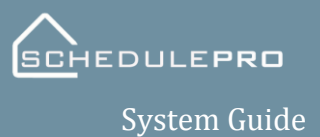

v02

## **Templates / Municipality Options**

<span id="page-13-3"></span><span id="page-13-2"></span><span id="page-13-1"></span><span id="page-13-0"></span>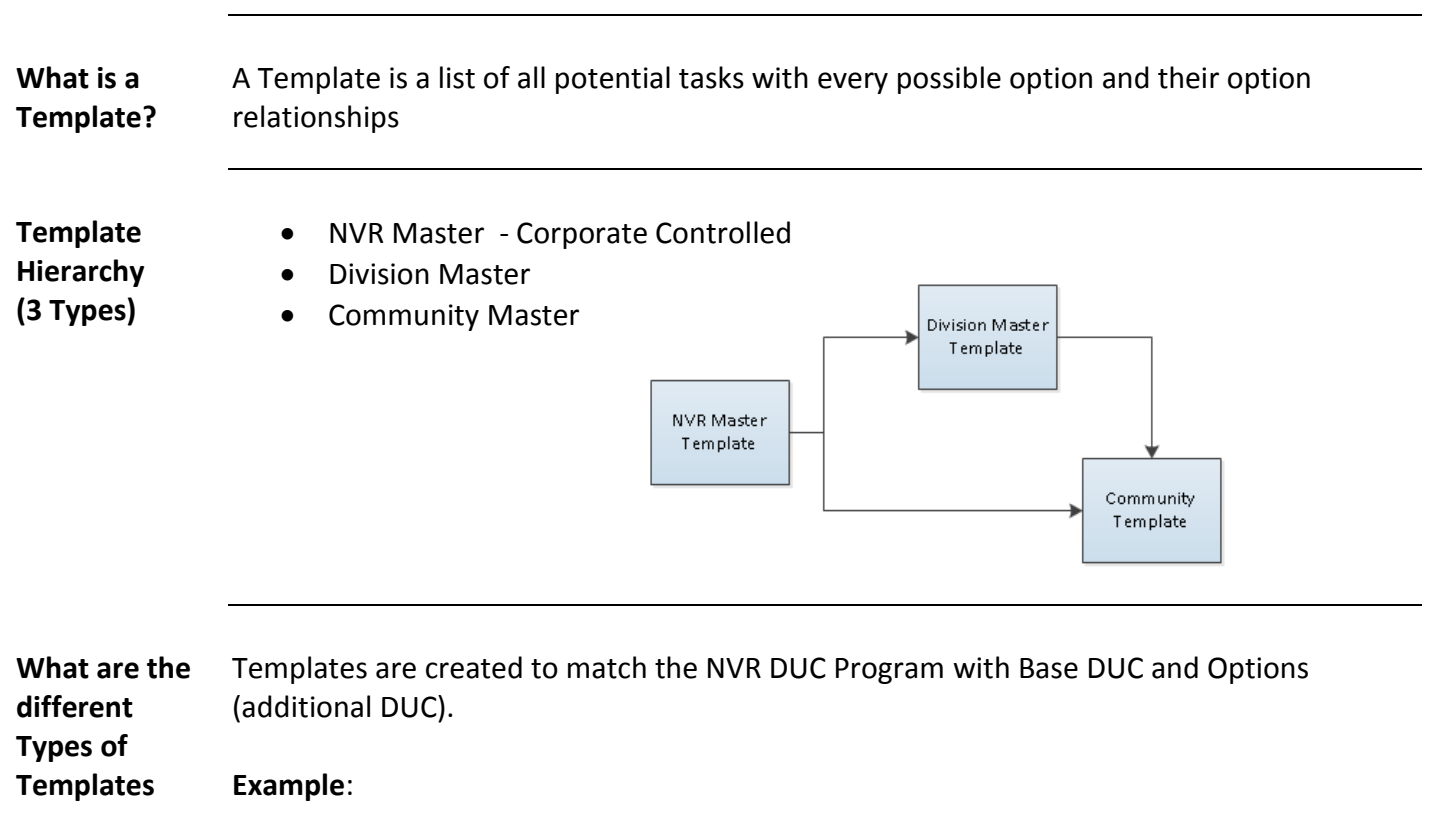

<span id="page-13-4"></span>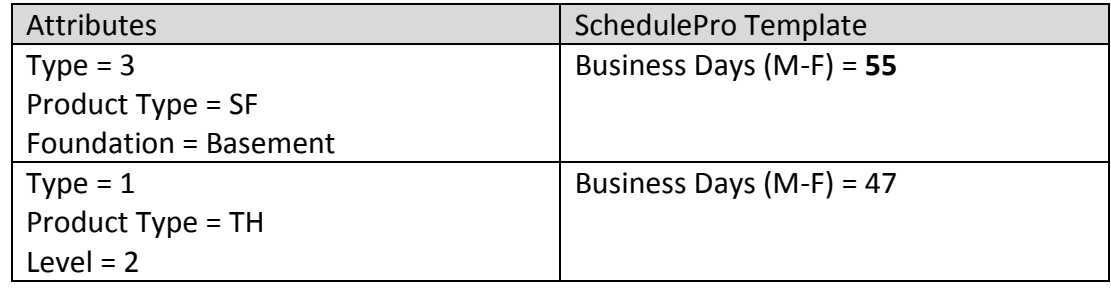

Only Options that effect the DUC or add different tasks will be in SchedulePro Templates

#### **Example:**

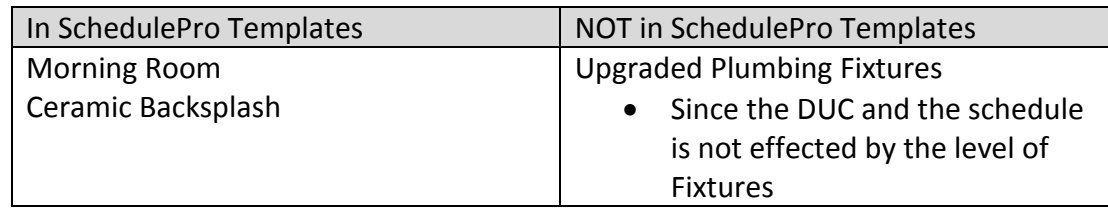

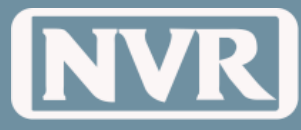

<span id="page-14-0"></span>**Municipality Options**

By default, there are no inspection tasks in the NVR Master Templates. Municipality Options are options that can be created locally in each Division to help users manage local Jurisdictional Inspections.

#### **Example**:

- Fairfax County requires a Framing and Zoning Inspection
- The user would create a Municipality Option for Fairfax County that would include a Framing and Zoning Inspection.

<span id="page-14-1"></span>**How to Create Municipality Options**

**NOTE:** Each Division has a person dedicated to managing Municipality Options and is referred to as a 'Gate Keeper.' By having a single person managing the Municipality Options this keeps from having duplicate options created and keeps a consistency on the names of those options. Please contact your Division's Gate Keeper if you need to add a Municipality Option.

1. Click on the "**Templates**" Button in the Navigation Bar and then "**Municipality Options**" in the drop-down.

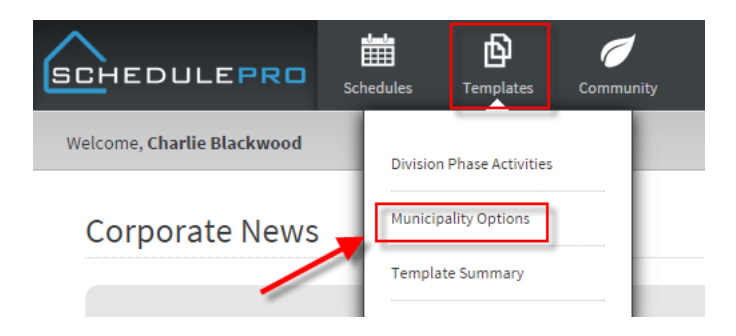

2. Click on the "+" button on the far right of the Toolbar

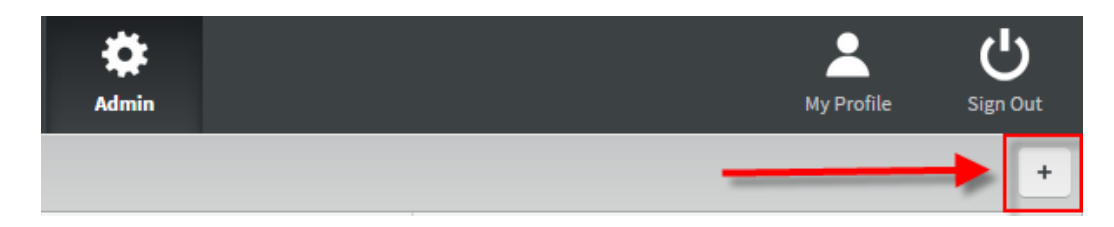

- 3. Enter in the Jurisdiction (Municipality) Name into the "**Name**" Field
- 4. From the list of "**Municipality Inspections**" choose all inspection needed to meet the needs of your jurisdiction. If the type of inspection is not currently listed, select the "**Add**" button on the top right of the menu.
- 5. Add the "**Name**" of your inspection task. NOTE: the word "Insp" and the bracket bars will be added by the system. There is no need to manually add them into your inspection name.
- 6. Select the task active by entering "**Interior**" or "**Exterior**" in the "**Category**" window

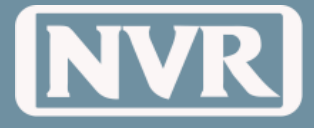

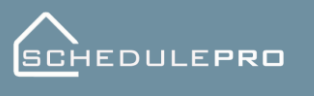

System Guide v02

- 7. From the list of "Phase Activity" there are two (2) options:
- 8. "**No Phase Activity (MISCX)**" by selecting this phase activity, you are choosing to have this Inspection only visible by NVR Employees.
- 9. By checking of a task, the system will include the vendors responsible for the phase activity with a corresponding task. (For example, by choosing Frame Labor (110L), to a framing inspection, the vendor will be able to see in his schedule when the municipality inspection will take place and potentially have a punch-out crew on site.
- 10. Once completed, select the "**Create**" button.

<span id="page-15-0"></span>**Template Summary** The Template Summary Page is a list of all Templates available to users within their Division(s)

#### To access the Template Summary Page

- 1. Click on the "**Template**" button in the Navigation Bar
- 2. Click on "**Template Summary**" from the drop-down

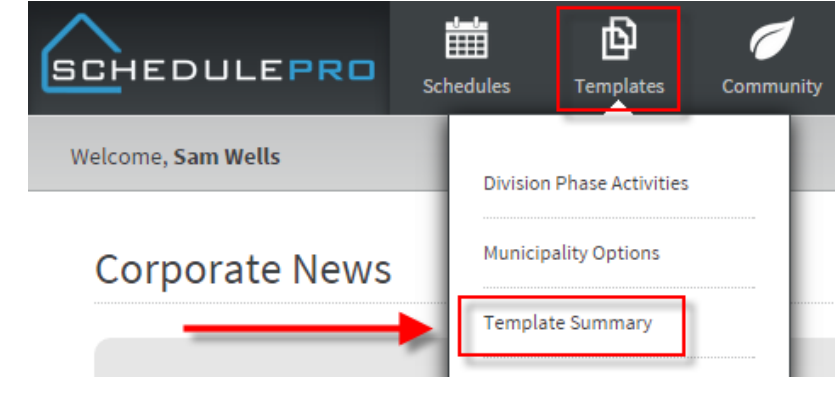

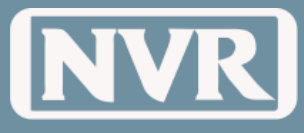

**Toolbar Filters**

<span id="page-16-0"></span>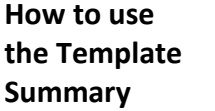

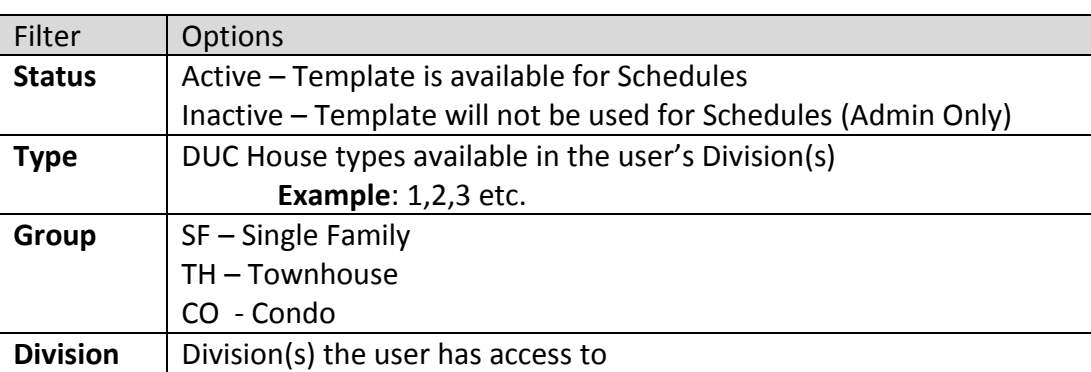

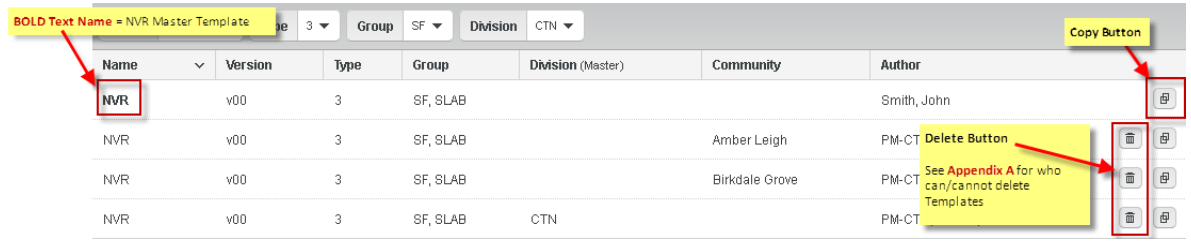

<span id="page-16-1"></span>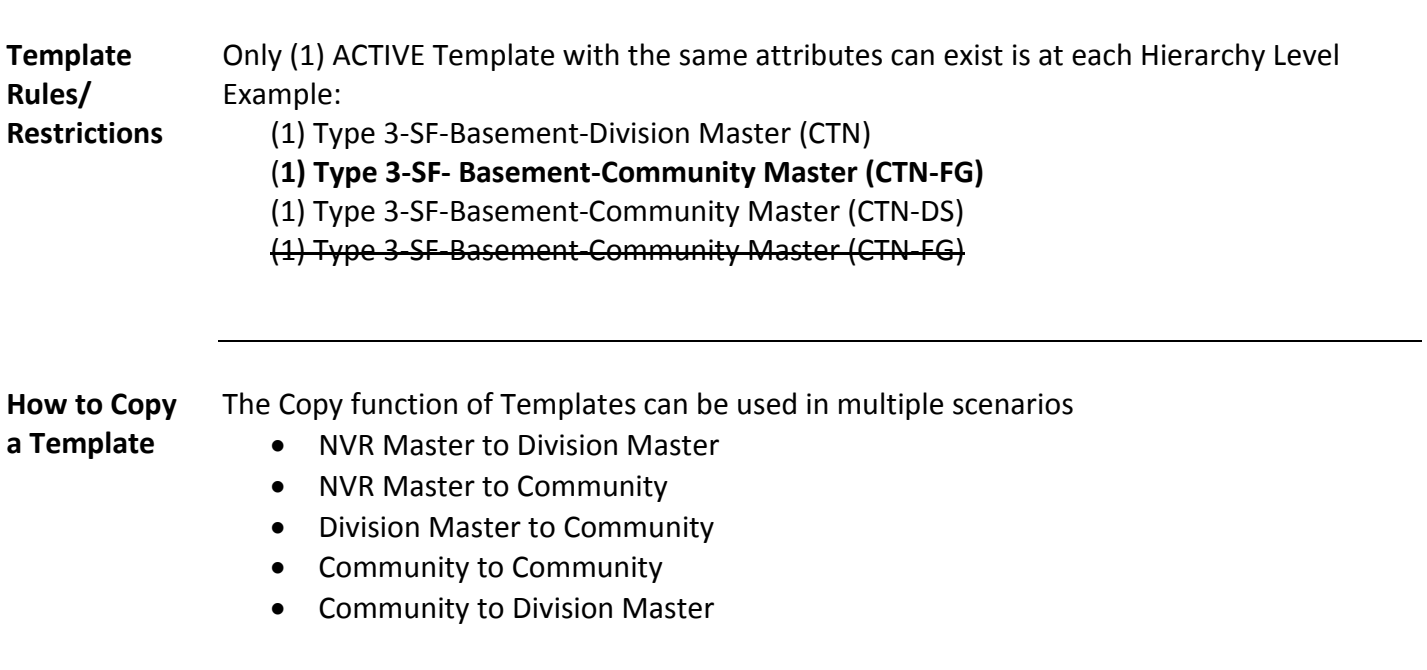

#### <span id="page-16-2"></span>**Steps to copy a Template**

- $\left($ 日 1. Click the Copy Button on the far right of the template you are trying to copy.
- 2. Select where to copy the template to (Division or Community)

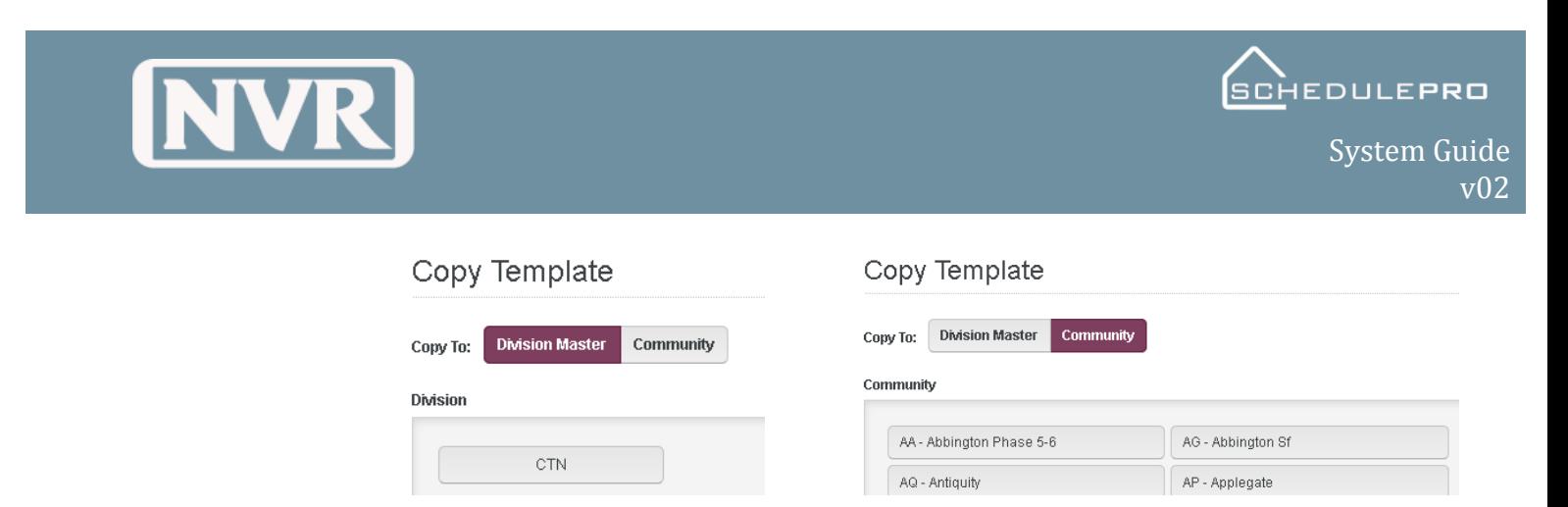

**NOTE:** The system was developed to eliminate duplicate templates. If your Division or Community is not listed when you are trying to copy the Template, there is already a template meeting the same criteria as the one your trying to copy.

3. Click the "**Copy**" Button

#### <span id="page-17-0"></span>**How to View**  1. Open the Template by clicking directly on the Template row.

**a Template**

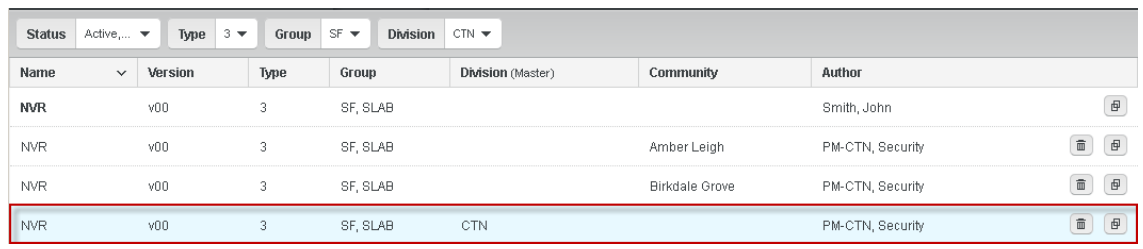

- 2. From the Reduced Navigation Bar on the top of the screen you can view basic template information
	- Template Name / Foundation Type
	- Total Calendar Days for the Template per the NVR DUC Program
- 3. By Default, the Template is filled with all tasks available.
- 4. You can view the Template in multiple ways. Use the toggle on the right of the toolbar to edit the view.

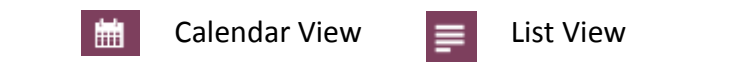

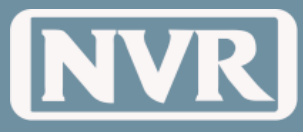

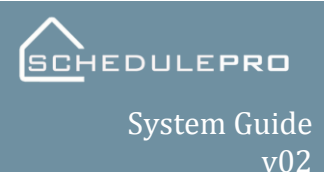

#### <span id="page-18-0"></span>**Add/Remove Options in Template**

The ability to add and remove community options was developed to eliminate unnecessary tasks from schedules and allow for a more customizable schedule. By adding or removing an option from the template it will add or remove all tasks tied to the option from the Template.

> **NOTE:** Some tasks may stay within the template because they are tied to another option

Steps to Add/Remove Options within a Template

- 1. Click the "**Options**" Button displayed in the toolbar
- 2. Select the Options from within the "**Group**" listing
- 3. Add or Remove the Option by clicking in the check box located under the "**Options**" window.

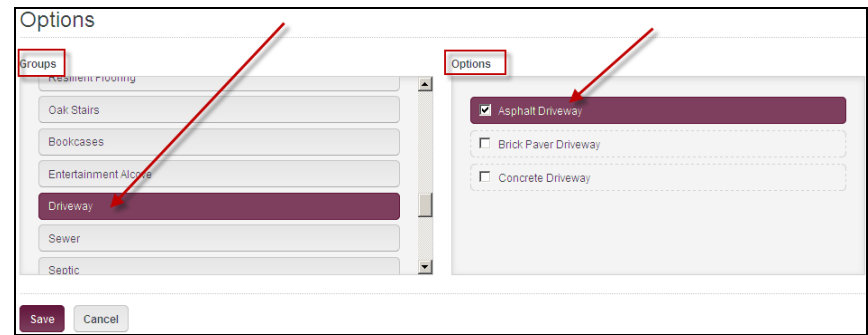

**NOTE:** Municipality Options need to be added at this page.

<span id="page-18-1"></span>**Autofill/Reset Tasks in Template** By Default, the Template Calendar will be populated based on the sequence of the template it was copied from.

To **Reset** the Template (clear the calendar) use the following steps

- 1. Click on the "**Actions**" Button in the toolbar
- 2. Select "**Reset Tasks**"
- 3. Confirm the "**Reset Template**" from the popup
- To **Autofill** the Template (The sequence will default to the NVR Master Template) use the following steps
- 1. Click on the "**Actions Button**" in the toolbar
- 2. Select "**Autofill Tasks**"
- 3. Confirm the "**Autofill Tasks**" from the popup

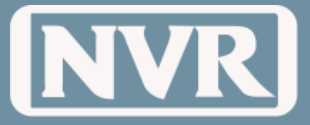

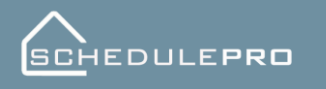

<span id="page-19-0"></span>**Filter/Sort the Task in the Hopper** The Task Hopper, located on the left side of your screen, contains all tasks that are not currently in a template but available for use. The tasks in the Hopper can be filtered and/or sorted in multiple ways.

#### Filtered by

- Exterior
- Interior
- All Interior and Exterior

#### Sorted by

- Sequence In order according to the NVR Master Template of when the task will take place
- Alphabetical
- Option Tasks sorted by the options they are generated for
- Phase Numeric order by phase of construction

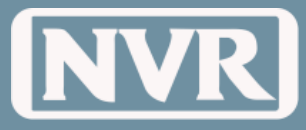

<span id="page-20-0"></span>**Moving Tasks Prompting - NO**

Tasks can be moved (change sequence order) within a Template using the following methods. These methods are to be used when trying **NOT** to affect future tasks.

#### **Within Task Details**

1. Click on the Task you want to edit

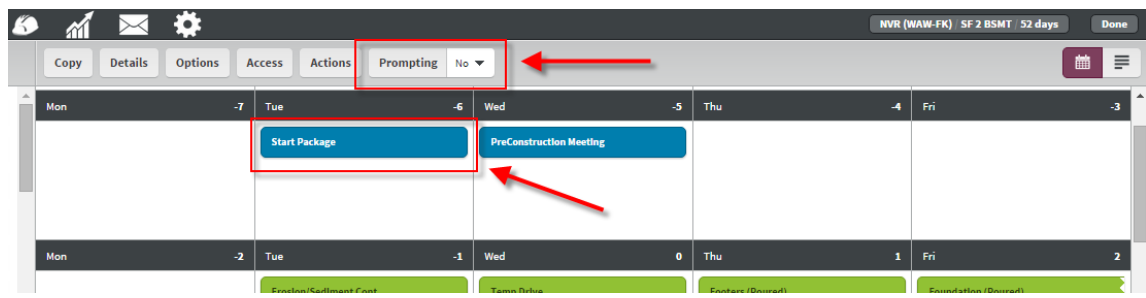

2. Change the Day and click "**Apply Changes**"

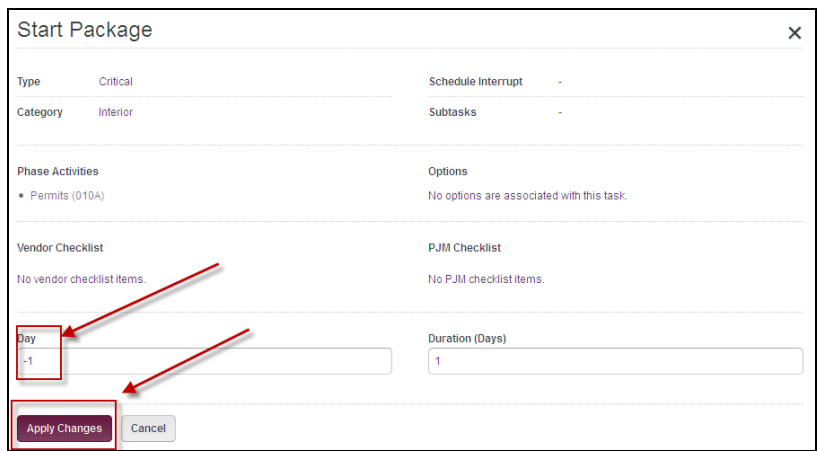

#### **Drag and Drop**

- 1. Select the Task you want to move while holding down the left mouse
- 2. Drag the task to the desired day and then release the left mouse button

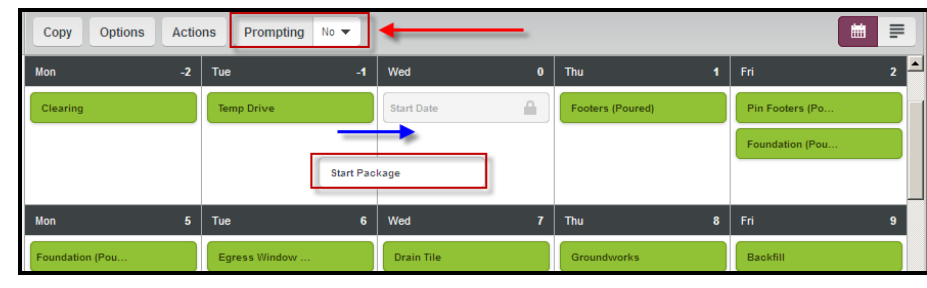

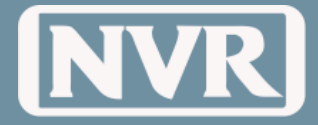

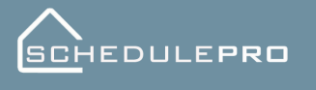

#### <span id="page-21-1"></span><span id="page-21-0"></span>**Moving Tasks Prompting - YES**

Tasks can be moved (change sequence order) within a Template using the following methods. These methods are to be used when **TRYING** to affecting future tasks. Prompting is a way to quick adjust future tasks based upon a task change. There are four choices when prompting is set to "Yes"

- **All** Will affect all future task dates
- **Interior** Will only affect future Interior Tasks
- **Exterior** Will only affect future Exterior Tasks
- **None** Will not affect any future tasks

#### **Within Task Details**

- 1. Locate the Prompting button in the Toolbar
- 2. Change prompting from "No" to "**Yes**"

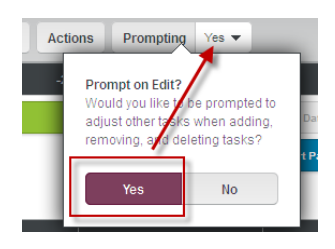

3. Click on the Task you want to move in your template and while holding down the left mouse button, move the task to the desired new date.

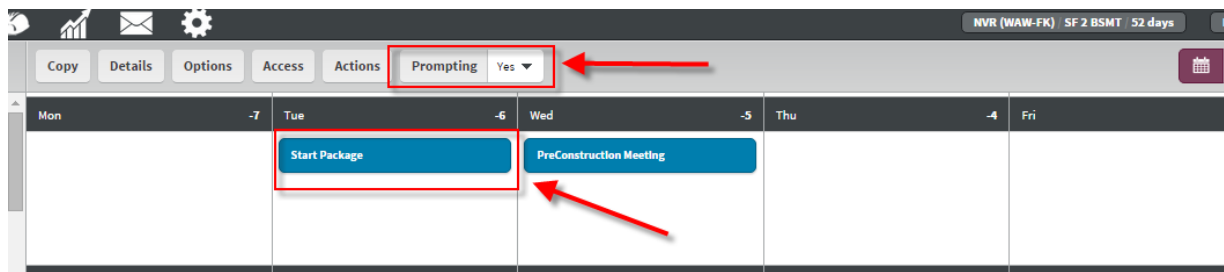

4. Once moved to the desired location the "Adjust Tasks?" screen will appear. Select the appropriate option.

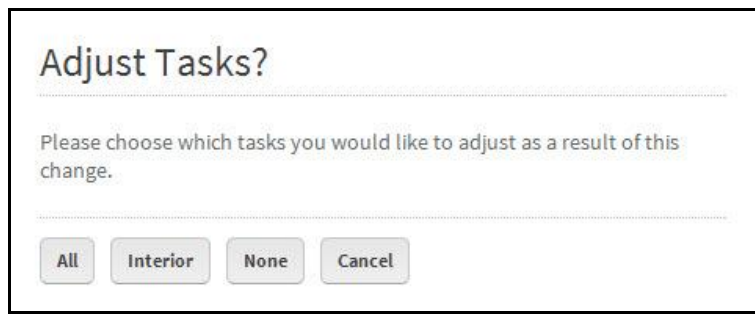

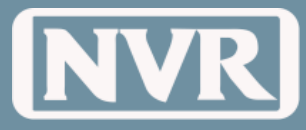

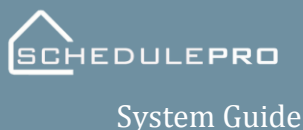

<span id="page-22-0"></span>**How to Change Task Duration** Tasks Durations can be changed using the following methods: **NOTE:** Changes in Duration can also be used with Prompting. See above section on Prompting = Yes

#### **Within Task Details**

- 1. Click on the Task you want to modify the duration too.
- 2. Change the Duration by changing the "Duration (Days)" in the bottom right of the task detail screen.

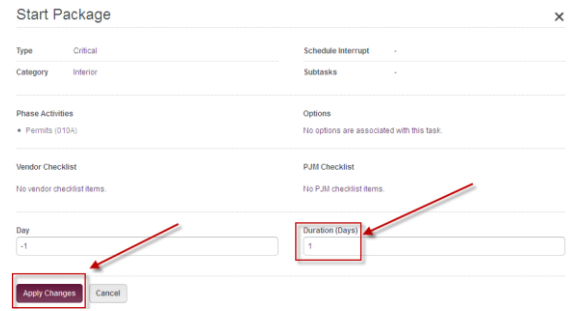

3. When complete, click the "**Apply Changes**" button

#### **From the Calendar**

- 1. Put your cursor on the side of the task in which you want to extend the duration too.
- 2. Hold down the left button on your mouse
- 3. Drag the arrow to increase the Task's Duration (reversing this process can reduce the duration)

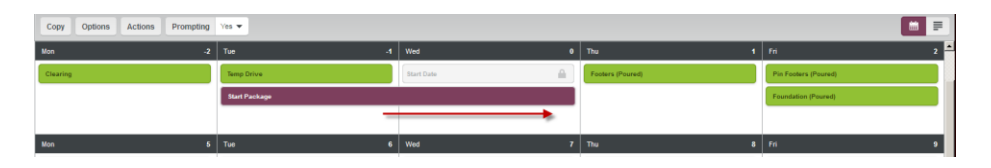

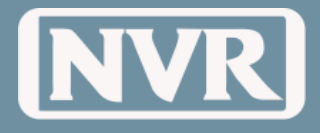

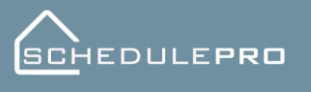

### **Communities**

<span id="page-23-1"></span><span id="page-23-0"></span>**Community Summary Page** The Community Summary Page is a quick reference for all active communities by Division/Region. From the Community Summary Page you can quickly see a high level view of Community Information, # of Backlog Schedules, # of Under-Construction Schedules, and # of Archived Schedules

> To access the Community Summary Page use the following steps: 1. Click on the Community Icon button located in the Navigation Bar

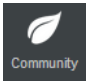

2. Click on "**Communities**" in the Sub Menu

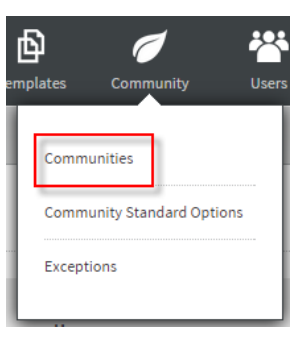

3. Click on the "**Communities**" button in the Tool Bar

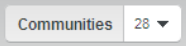

4. Select the Division(s) and Communities you want to view and click "**Ok**"

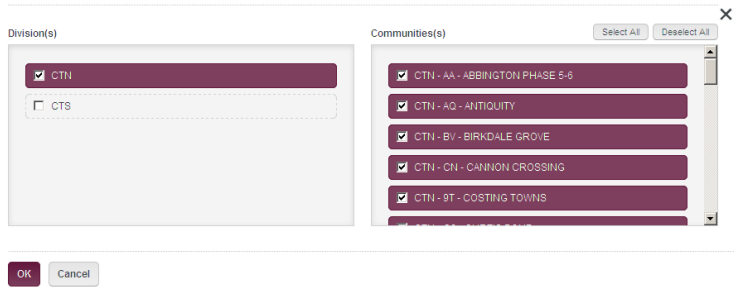

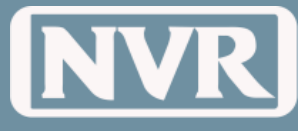

v02

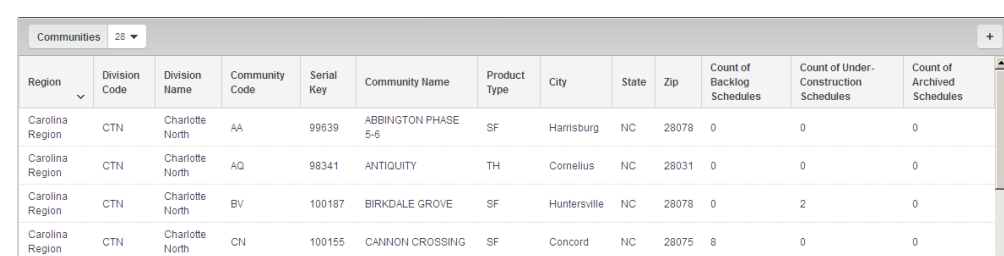

#### <span id="page-24-0"></span>**Adding Community**

SchedulePro is designed to have Communities automatically created directly from the integration with UCS. If there is a community that is not setup in UCS, use the following steps to add a Community:

- 1. Click on the "+" button located in the top left corner of your toolbar
- 2. Fill out the Community Name, Community Designator and Division. When complete, select "**Add**".

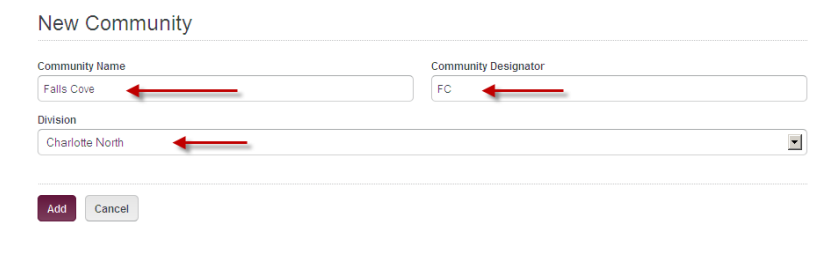

<span id="page-24-1"></span>**What are Community Options?** Community Options are a way to create default option assignments (non-UCS code options) for schedules. Examples of non-UCS options are driveways, water/sewer, seed/sod, and municipalities. If a Community has default options assigned, when a new lot is released from UCS, all the community options will be included in the new lot schedule.

- 1. Click on the "**Community**" Icon in the Navigation Bar
- 2. Select "**Community Standard Options**" from the Sub Menu

<span id="page-24-2"></span>**How to Assign Community Standard Options**

- 卪 nplates Usei Com Communities **Community Standard Options** Exceptions
- 3. Select the Division

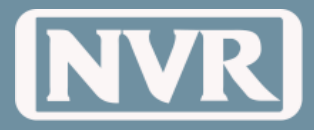

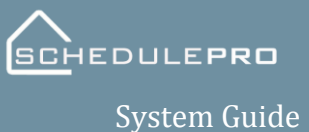

v02

#### 4. Select the Community

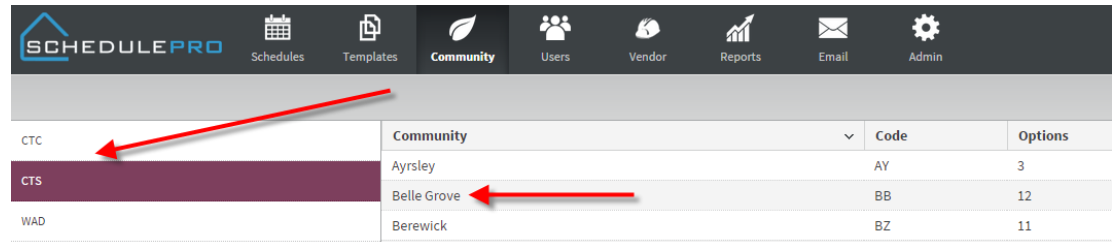

- 5. Chose the Option from the "**Filter by Group**"
- 6. Select the Option from the "**Select Options**" list.

**NOTE:** Only the options with a check will be used in your community

- 7. Verify Option was added in "Selected Options"
- 8. Click "**Updat**e"

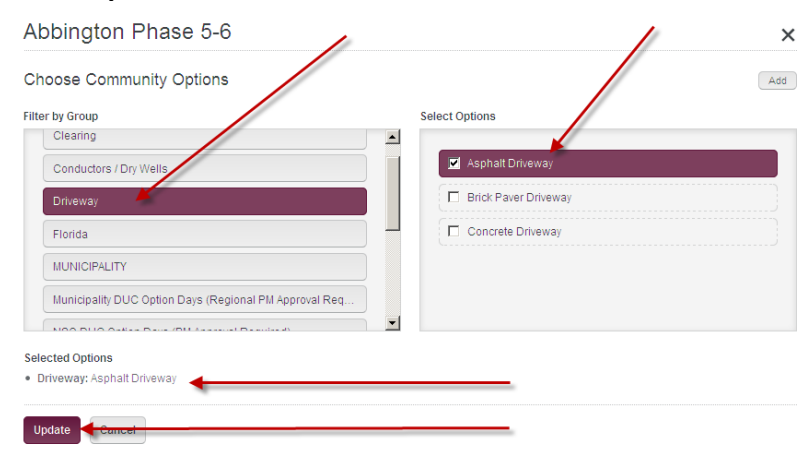

**NOTE:** Municipality Options should be selected at the Community Standard Page. Other items to consider making Community Standards include Structured Wiring Extras and Resiliant floors.

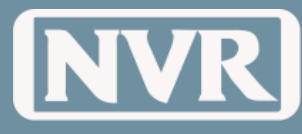

### **Schedule Creation**

#### <span id="page-26-1"></span><span id="page-26-0"></span>**How Schedules are Created**

Schedules are created automatically through data integration with UCS. On a nightly basis SchedulePro is updated with new UCS Data. The following map outlines how schedules are created in SchedulePro.

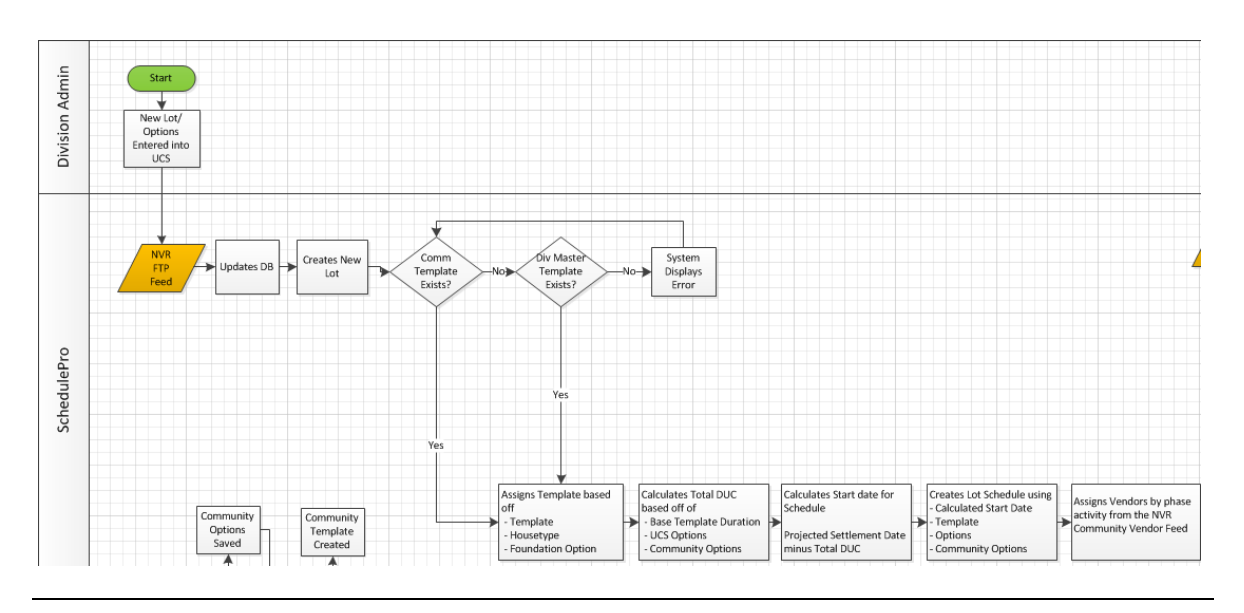

<span id="page-26-2"></span>**Why Schedules are Not Created (Exceptions)** During the integration process, SchedulePro will communicate with UCS to create a schedule based off the following criteria: 1. Division or Community template – Managed by Project Manager or Production Manager 2. House Type and Version/Set number – Managed by SchedulePro Admin 3. Projected Settlement Date – Managed by Division Back Office Admin 4. Options – Managed by Division Back Office Admin If the Schedule Pro is unable to match any of the above criteria above, it will place them into a folder called Exceptions. They will remain in this folder until the missing information is added and the next feed comes over. **Locating Exceptions** To determine if your UCS lot feed is missing information 1. Click on the "**Community**" Icon in the Navigation Bar 2. Select "**Exceptions**" from the Sub Menu

<span id="page-26-3"></span>3. From the list of lots, review the "Exceptions" column to determine what information is missing from your feed.

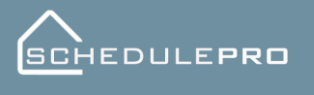

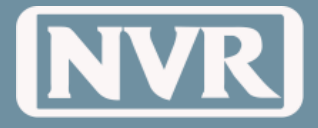

System Guide v02

### **are Updated with New/Removed UCS Options**

<span id="page-27-0"></span>**How Schedules**  Options inputted or removed in UCS (Change Orders) are automatically updated in SchedulePro on a nightly basis through data integration. The following map outlines how schedules are created in SchedulePro.

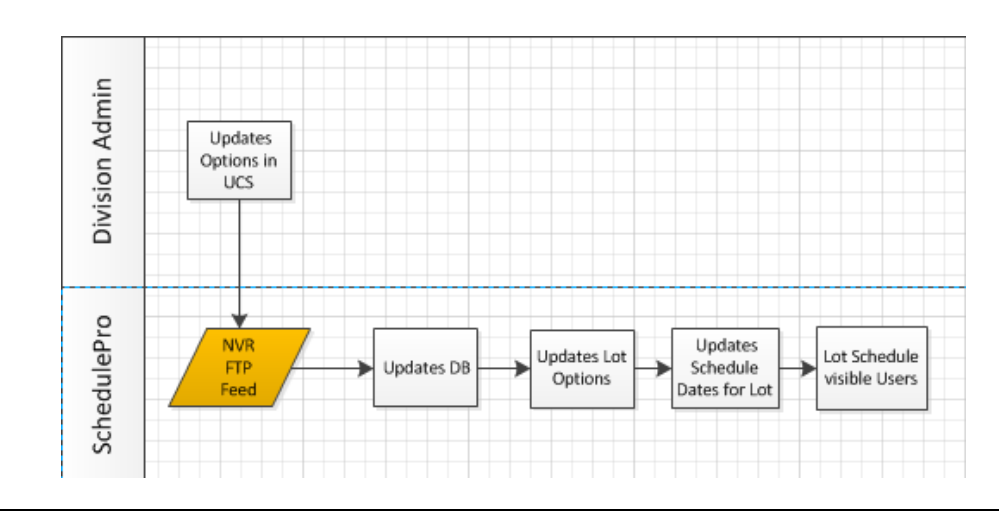

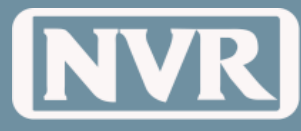

### **Start Dates & Even Flow**

#### <span id="page-28-1"></span><span id="page-28-0"></span>**How to Access the Even Flow Screen**

The calculation of the Start Date for Backlog Schedules ONLY happens one time when the initial lot information is sent over from UCS. The initial start date is calculated back from the initial settlement date. Once determined, all changes to the schedule will be based on the calculated start date. (i.e. if a home initially comes over from UCS without a morning room and Schedule Pro determines the start date to be January  $1<sup>st</sup>$  and a settlement date of April 3<sup>rd</sup>. If the homeowner adds a morning room, adding 3 days to the building process, The calculated start date of January  $1<sup>st</sup>$  will remain and the settlement date will be pushed back 3 days to April  $6^{th}$ .

To access the Even Flow Screen use the following steps:

- 1. Click on the "**Schedules**" Icon in the Navigation Bar
- 2. Click on the "**Start/Even Flow**" e Button in the Toolbar located on the top right corner.
- 3. Click on the "**Div/Comm**" Button in the Toolbar
- 4. Select the Division(s)
- 5. Select the Communities and click "**OK**"
- 6. Click on the Status Filter
- 7. Select "**Backlog**"

<span id="page-28-2"></span>**How to Read the Even Flow Screen** 1. The Even Flow Screen shows the number of Starts and PSDs within the Division(s) and Communities for a selected month. To change the Month click on the arrows to the left or right of the Date

> Date Dec 2013  $\blacktriangleright$  $\rightarrow$

2. Each Block represents a Single Family Lot or a Building. Starts are designated in green and PSD in red.

**NOTE:** TH and CO Products will be listed by Building since HR Policy requires all units within a building to have the same UCS Start Date.

 The left column will show total Starts and PSDs by week for the Division(s) and Communities selected.

**NOTE:** Lots with the Lock Icon indicates that the lot can no longer move since there is a UCS Start Date for the lot or building

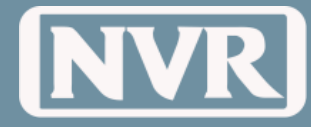

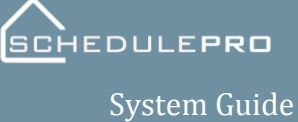

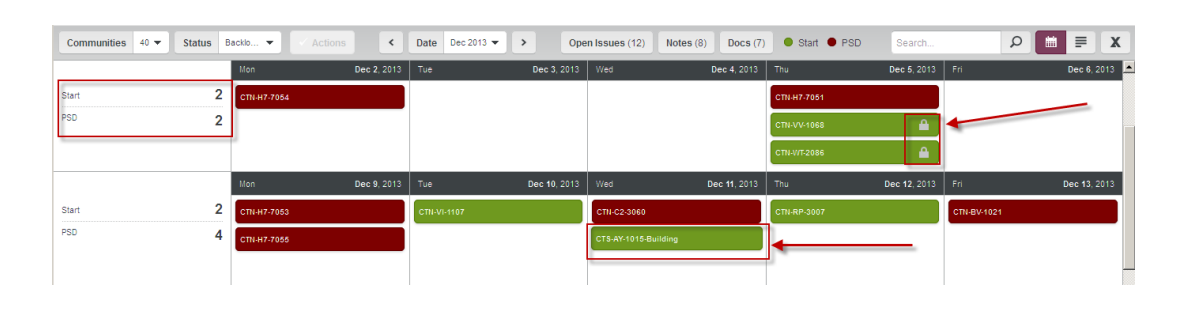

#### <span id="page-29-0"></span>**How to view Lot/Building Details** To view information about a lot or a building from the Even Flow Screen click on the Lot or Building. Once selected, a window will appear with two (2) options, Information and History.

**Information** – will give you generic information regarding the home or building including: permit number, Project Manager, House Type, Elevation, Address and Template chosen.

#### **Single Family**

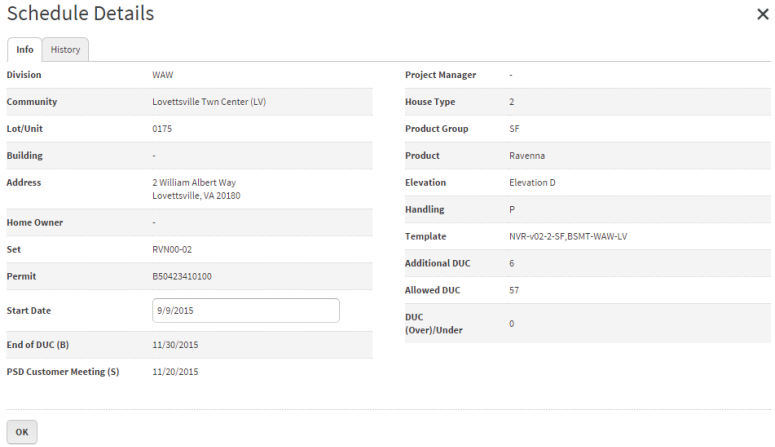

#### **TH Products**

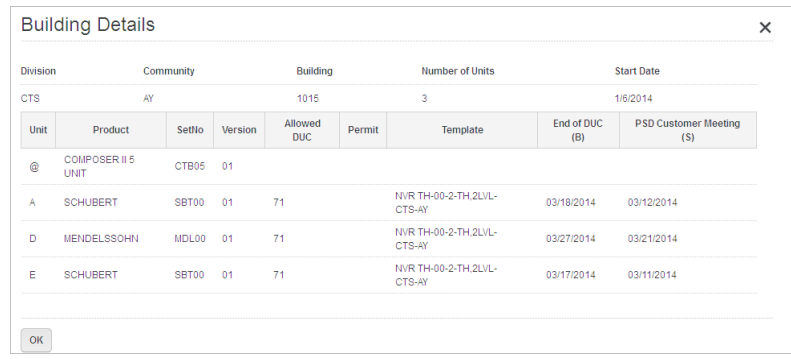

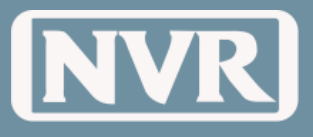

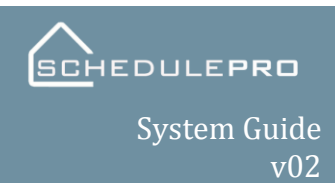

<span id="page-30-1"></span><span id="page-30-0"></span>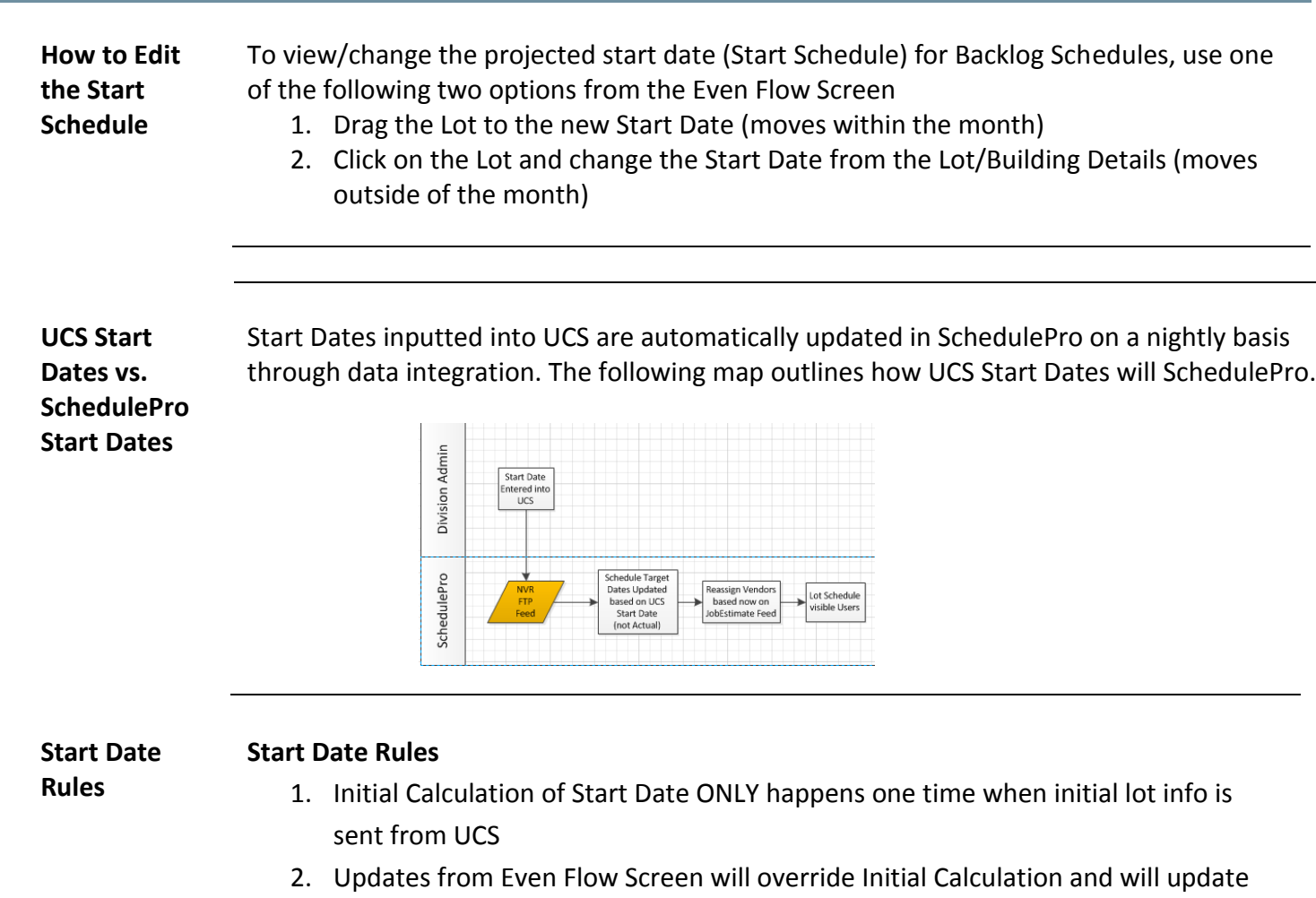

- <span id="page-30-2"></span>Schedules
- 3. UCS Start Date sent via FTP Feed will overwrite all and update Schedules

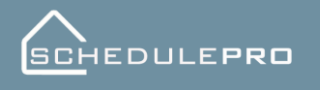

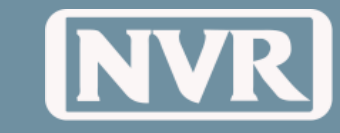

# **Schedule Summary**

<span id="page-31-4"></span><span id="page-31-3"></span><span id="page-31-2"></span><span id="page-31-1"></span><span id="page-31-0"></span>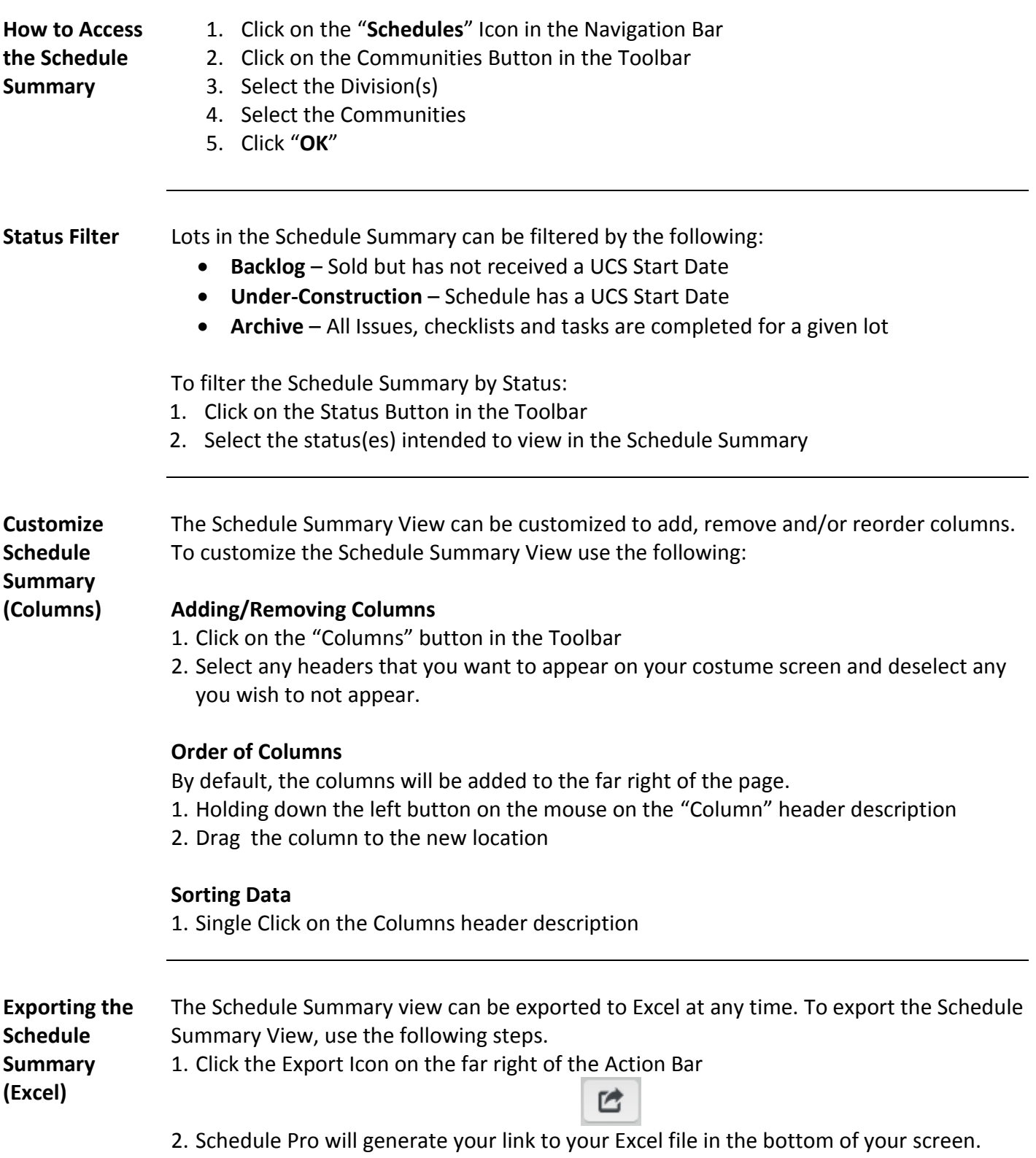

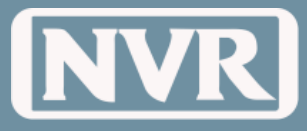

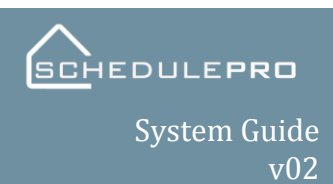

<span id="page-32-0"></span>**Schedule Actions**

**Refresh** 

**NOTE:** Only available for Backlog Schedules

- Schedule will reconfigure to the latest version of the division or community template
- All issues, notes, docs will remain
	- 1. Select the Backlogged lot by clicking on the checkbox to the left of the schedule.
	- 2. The 'Actions' Button is now activated.

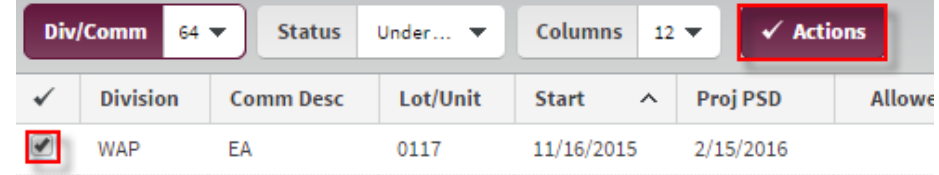

3. Select 'Actions', then select 'Refresh'

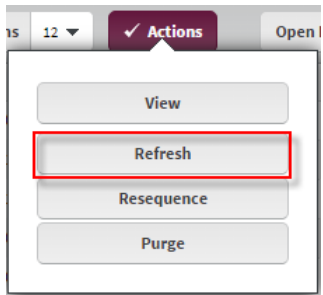

4. You will then need to confirm the Refresh.

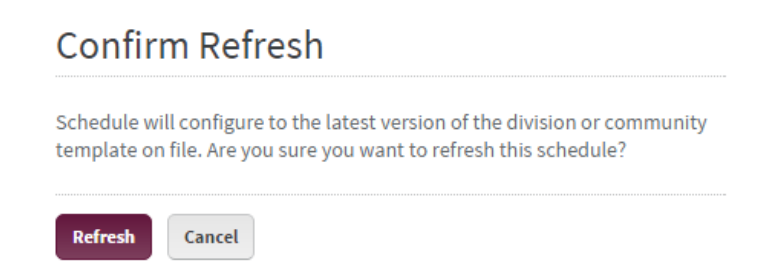

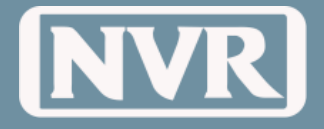

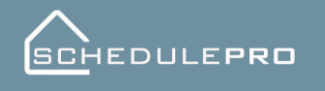

#### **Resequence**

**NOTE:** Available for Backlog and Under-Construction Schedules

- Incomplete tasks will be placed in original order as listed on current template
- Completed tasks will remain
- Locked Tasks will remain
- All issues, notes, docs will remain
	- 1. Select the lot to be Resequenced by clicking on the checkbox to the left of the schedule.
	- 2. The 'Actions' Button is now activated.

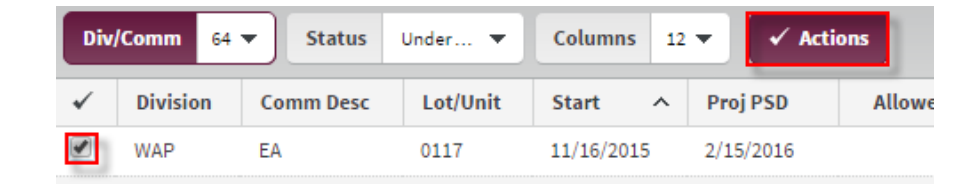

3. Select 'Actions' then 'Resequence.'

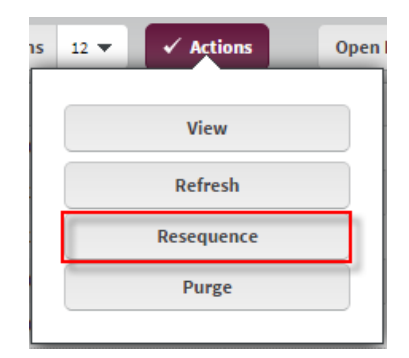

4. You will then need to confirm the Resequence.

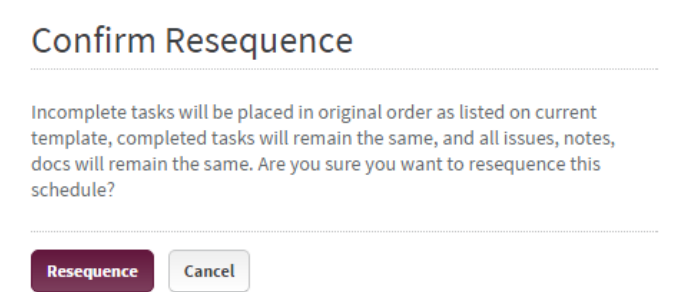

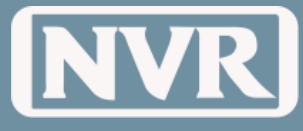

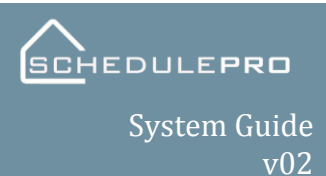

#### **Purge**

**NOTE:** Available for Backlog and Under-Construction Schedules

- This action can only be done by a Back Office Admin or a Production Manager
- **ALL** data will be lost
- Schedule will be reset to current template on file using UCS start date as baseline
	- 1. Select the lot to be Purged by clicking on the checkbox to the left of the schedule
	- 2. The 'Actions' Button is now activated.

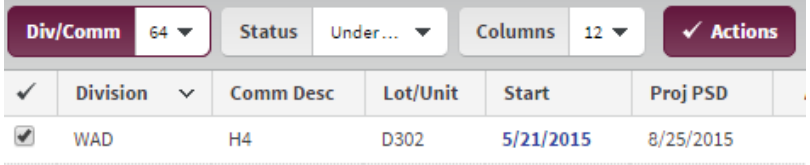

3. Select 'Actions' then 'Purge.'

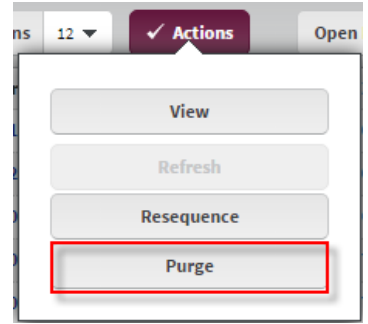

4. You will then need to confirm the Purge.

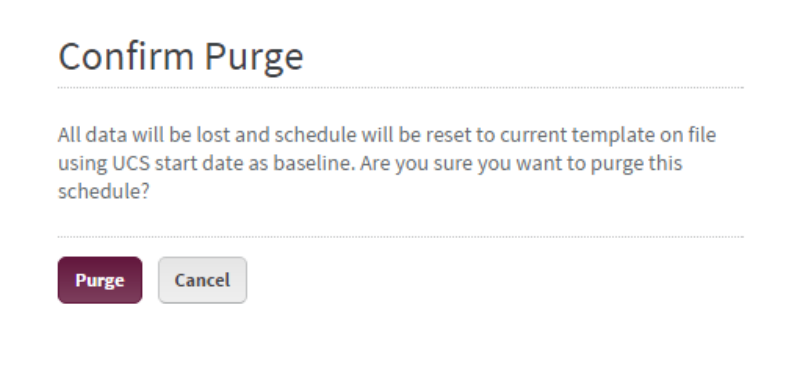

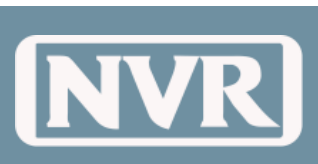

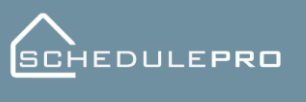

<span id="page-35-1"></span><span id="page-35-0"></span>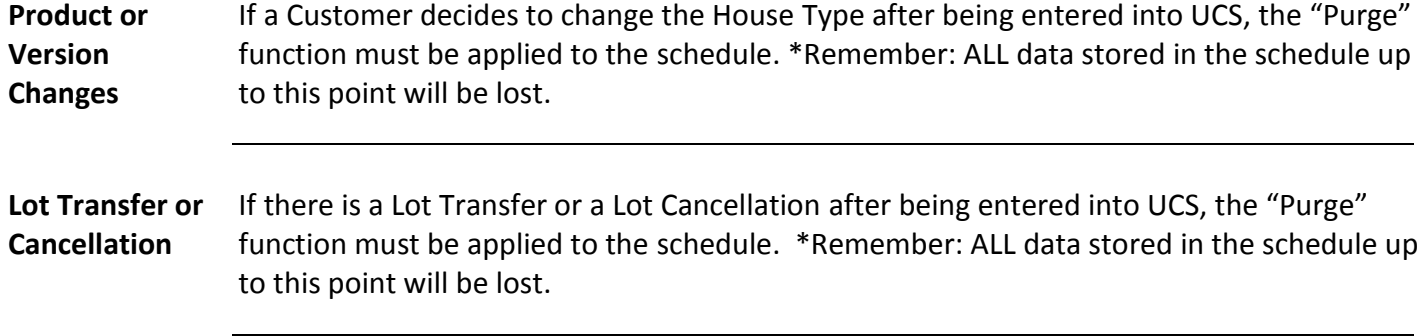
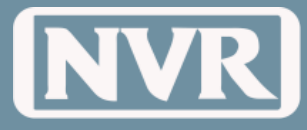

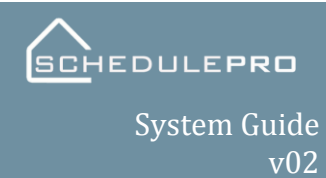

# **Single Lot Schedules**

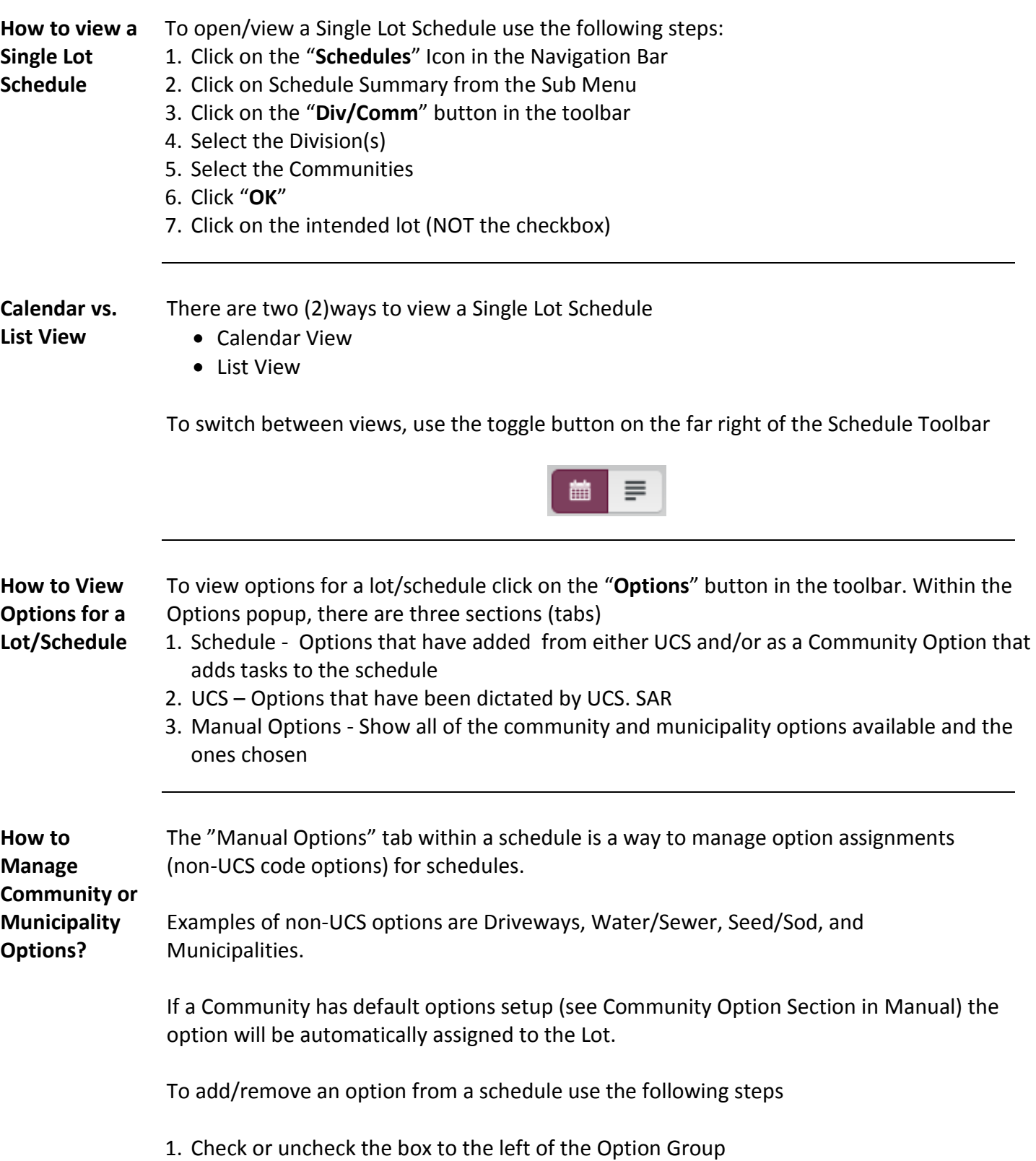

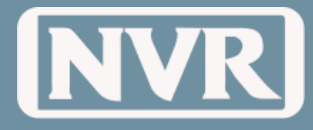

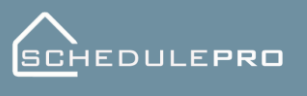

### 2. Click the "**Update**" Button

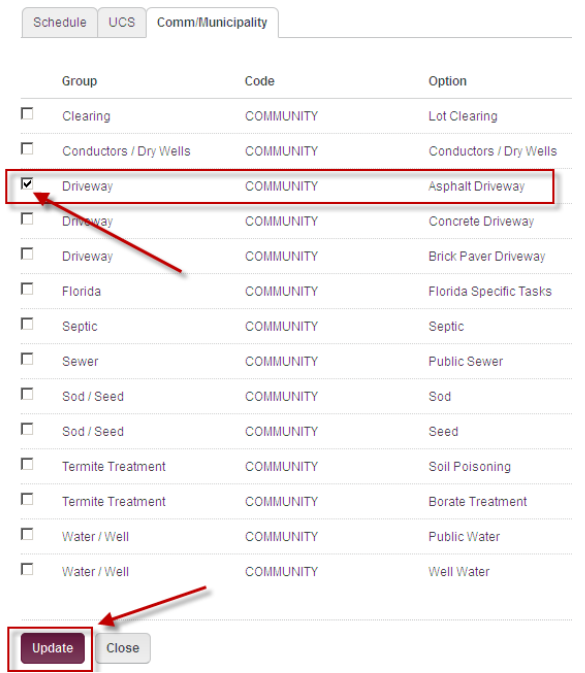

#### 3. Verify the Option Changes and click OK

#### Option Changes

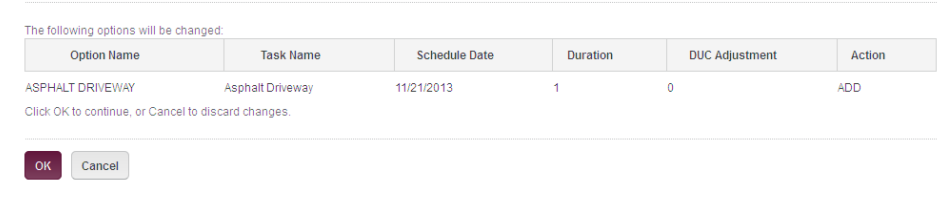

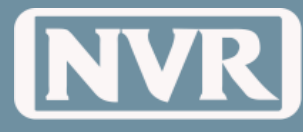

## **Multi-Lot Schedule**

**How to view a Multi-Lot Schedule** The Multi-Lot Schedule view is an area of the application, which allows the user to compare more than 1 schedule side by side at the same time. This view can be used for single family lots, townhouse building or condo buildings

> To enter the multi schedule view use the action 1. Check the lots you wish to view

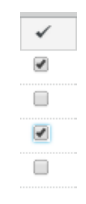

2. Select the "**Action**" from the navigation bar

3. Click the "**View**" option from the sub menu

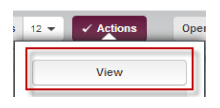

4. Your selected lots will appear.

**NOTE:** The schedules will always show lots with the eariliest start on top.

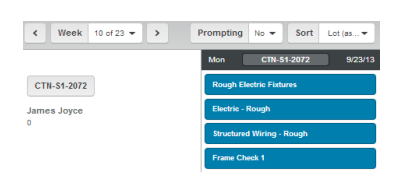

**How to Sort**  The multi-lot view allows you to sort by lot number or delivery date.

**the Multi-Lot** 

**Schedule** The benefit of this feature is when a project manager needs to stager trades throughout the week, they can make sure not to overlap crews.

This can be done by click the "**Sort Filter**" and picking the ideal order.

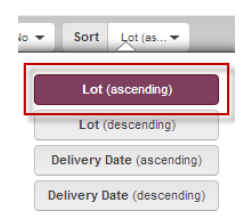

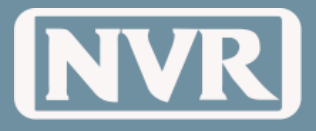

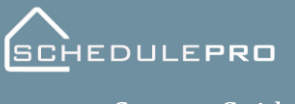

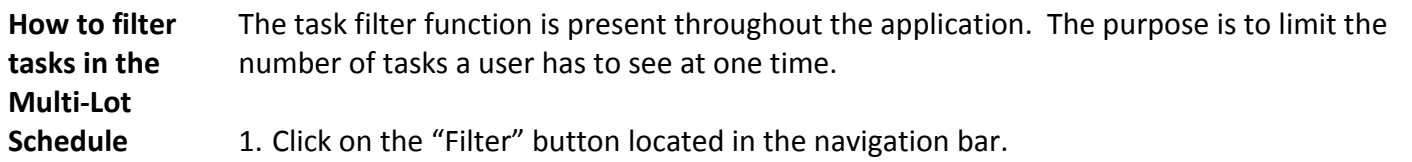

2. Select which combination you desire, if the button is highlighted the corresponding tasks will be visible in the calendar.

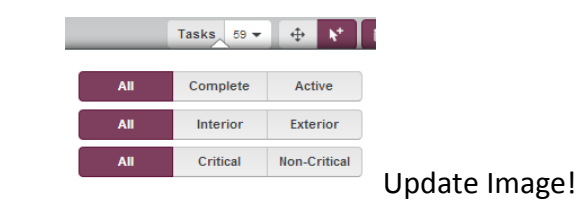

**Lot Information** The lot information column is located in the far left area of the screen. It contains the DCLU, product name, and weather the house is behind or ahead of schedule based on the End of DUC task.

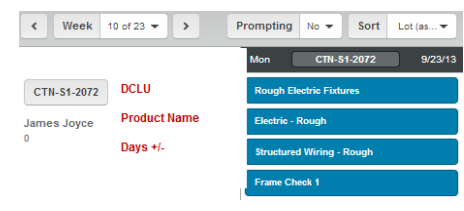

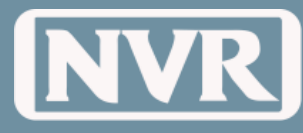

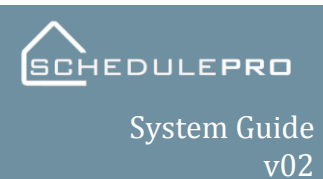

### **Managing Tasks**

**Complete a Task**

To complete a task use one of the two the following methods:

**From within a calendar view:**

- 1. Click on the Task
- 2. Change the Status to "**Complete**"
- 3. Click the "**Update**" button

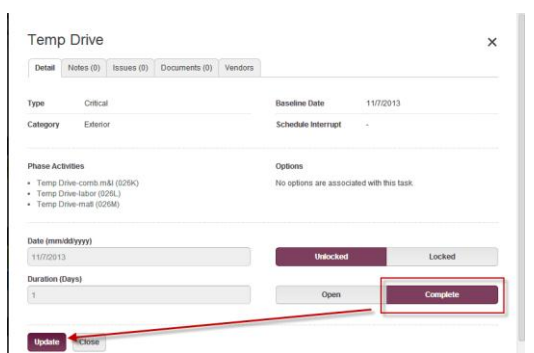

#### **From within a lot list view:**

- 1. Click the checkbox next to the task
- 2. Click the "**Actions**" button
- 3. Select "**Complete/Open**"
- 4. Select "**Complete**"
- 5. Click "**Apply**"

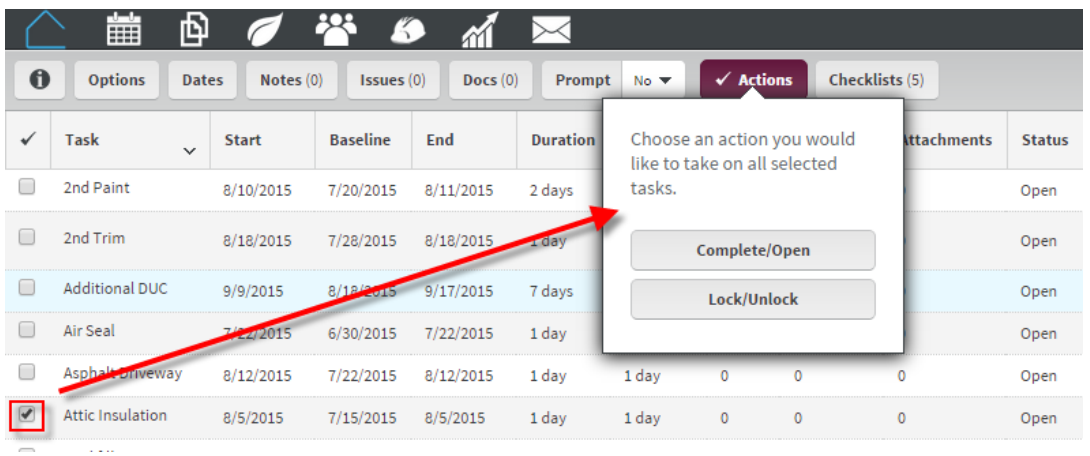

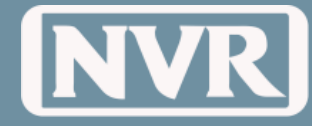

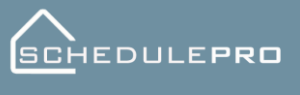

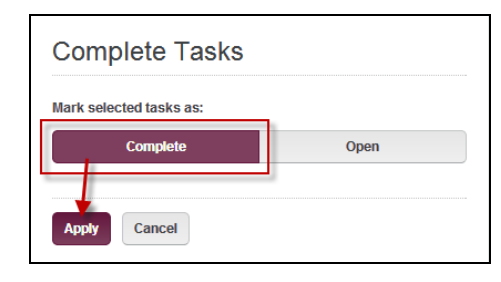

**Reverting a**  To revert a task back to "Open", use one of the two the following methods:

**task back to "Open"**

**NOTE:** Completed Tasks can only be reset to "Open" up to 11:59PM EST of the same day it was set to "Complete". After the 11:59PM EST cut-off, only System Administrators can change the status back.

#### **From a calendar view:**

- 1. Click on the Task
- 2. Change the status from "**Complete**" to "**Open**"
- 3. Click the "**Update**" button

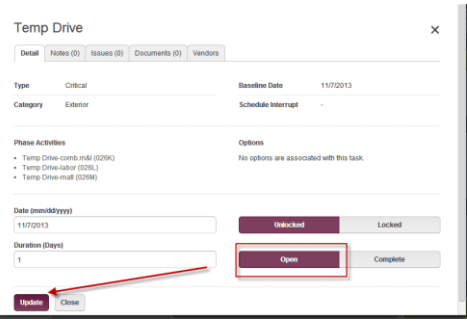

#### **From a list view:**

- 1. Click the checkbox next to the task
- 2. Click the "**Actions**" button
- 3. Select "**Complete/Open**"
- 4. Select "**Open**"
- 5. Click "**Apply**"

**Complete**  To complete multiple tasks at the same time, use one of the following methods:

#### **Multiple Tasks**

**From a calendar view:**

1. Change the selection toggle from "**Single**" to "**Multi**" Select

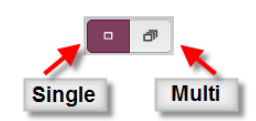

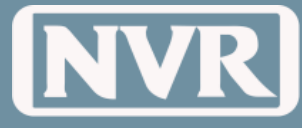

- 2. Select the tasks to Complete
	- The Tasks will change to the color Maroon when selected

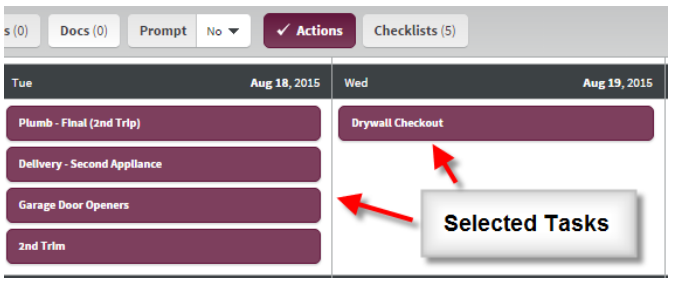

- 3. Click the "**Actions**" button
- 4. Select "**Complete/Open**"
- 5. Select "**Complete**"
- 6. Click "**Apply**"

#### **From a list view:**

- 1. Click the checkbox next to the task
- 2. Click the "**Actions**" button
- 3. Select "**Complete/Open**"
- 4. Select "**Open**"
- 5. Click "**Apply**"

**Locking Tasks** By locking a task, you will confirm that the task does not move in your schedule

**NOTE:** All attempts should be to NOT lock the DUC task. If locked, this task will not give the user or his/her manager an accurate projection of how many days the lot is over or under its Days Under Construction.

To lock a task(s) use one of the following methods:

#### **From a calendar view:**

1. To lock multiple tasks change the Selection Toggle from "**Single**" to "**Multi**" Select

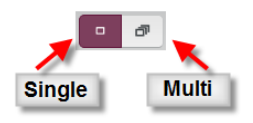

- 2. Select the task(s) you wish to lock.
	- The Tasks will change to the color Maroon when selected

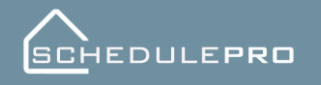

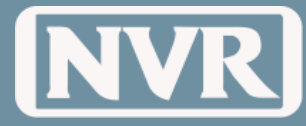

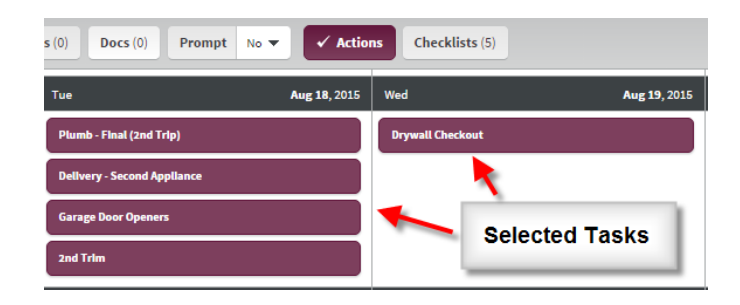

- 3. Click the "**Actions**" button
- 4. Select "**Lock/Unlock**"
- 5. Select "**Lock**"
- 6. Click "**Apply**"

#### **From a list view:**

- 1. Click the checkbox next to the task(s) you wish to lock
- 2. Click the "**Actions**" button
- 3. Select "**Lock/unlock**"
- 4. Select "**Lock**"
- 5. Click "**Apply**"

**Reschedule a**  Locate the task in the Calendar View you want to change the date it occurs

#### **Task (Drag/Drop)**

1. Select the Task you want to move while holding down the left mouse button

2. Drag the task from the current schedule date to the new schedule date

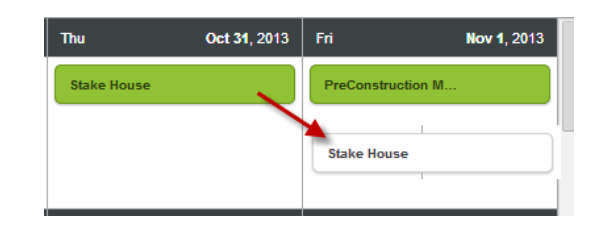

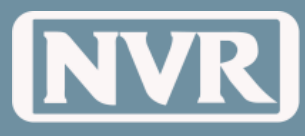

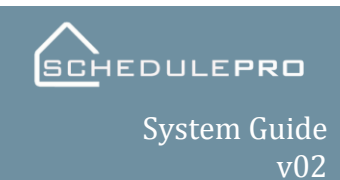

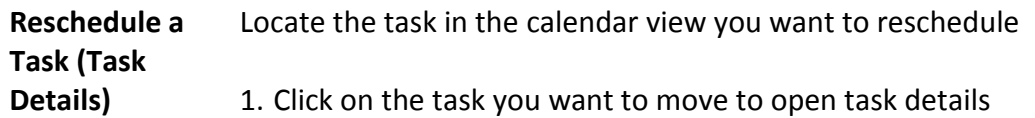

2. Change the "**Schedule Date**" to the new date and click "**Update**"

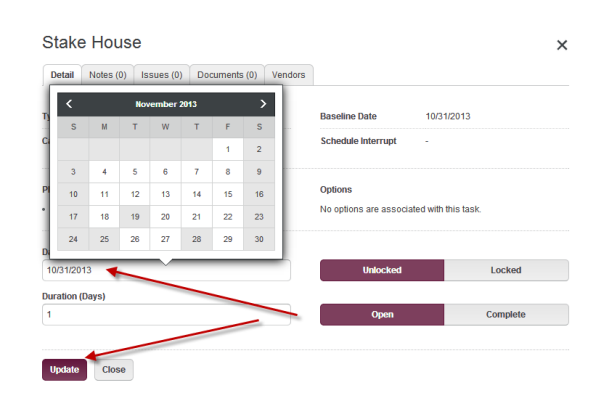

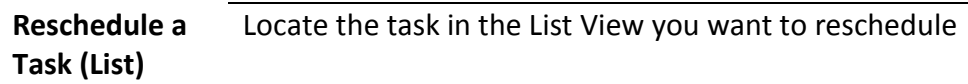

- 1. Click on the task you want to move
	- $\times$ Detail Notes (0) Issues (0) Documents (0) V 10/31/2013 **Baseline Date**  $T = W = T$ Schedule Interrupt  $\overline{\bf{6}}$  $\overline{7}$ Options  $\mathbf{u}$  $\overline{12}$  $\overline{13}$  $\bar{1}4$  $\frac{1}{15}$ 16 No options are associa ted with this task  $\overline{17}$  $\overline{18}$  $19<sup>°</sup>$  $\overline{20}$  $\overline{21}$  $\overline{22}$  $\overline{23}$  $25$ 26 27 28  $\overline{24}$  $_{29}$  $\infty$ Update Close
- 2. Change the "**Schedule Date**" to the new date and click "**Update**"

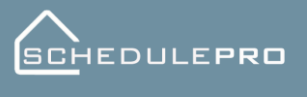

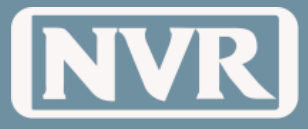

System Guide v02

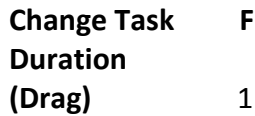

#### **From the Calendar**

.. Put your cursor on the right or left border of the task until you see a double arrow

- 2. Hold down the left button on your mouse
- 3. Drag the arrow to increase the task's duration of the task

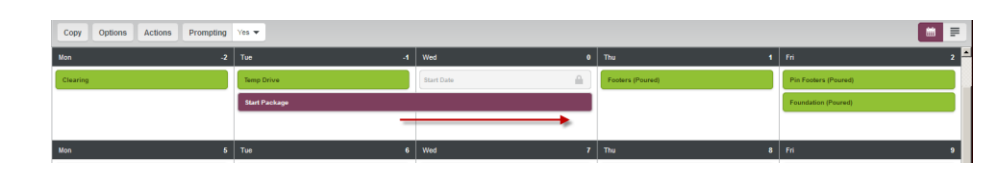

**NOTE:** Changes in duration can also be used with prompting. See section on "What is Prompting"

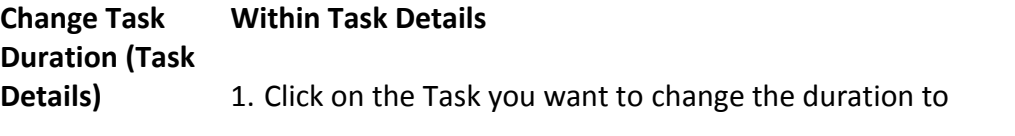

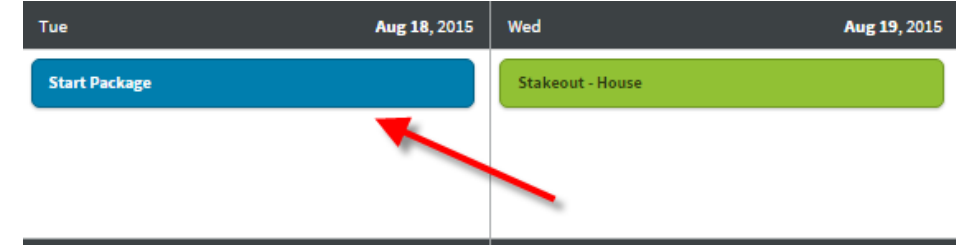

- 2. Change the duration to the desired length.
- 3. Click "**Update**"

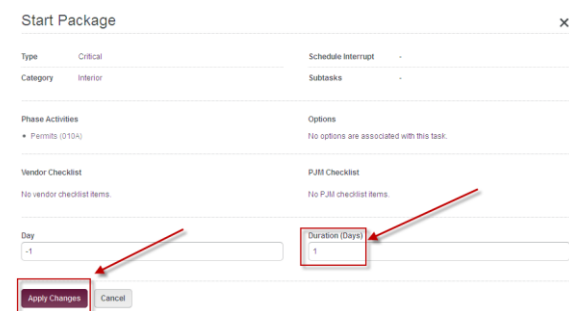

**NOTE:** Changes in Duration can also be used with Prompting. See section on "What is Prompting"

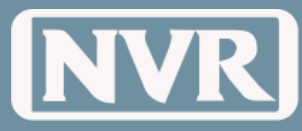

**What is Prompting?** Prompting is a way to quickly adjust future tasks based upon moving a single task. Adjusting a schedule while using prompting can be accessed in the following:

- Schedule View
- Task Detail View

#### **Prompting Selections**

#### **Interior Schedules**

 This adjustment is made when you only want to move the interior path of your schedule.

**Example:** The Drywall finishers cannot skim the house because the block coat did not dry completely and they need to wait one more day. You would move "Drywall" out one day and adjust "Interior Schedules." This will affect the following tasks Trim, Final Trades, and the rest of the interior tasks only. It will in turn affect the End of DUC and PSD (Customer Meeting) since the Interior Schedule is considered the critical path. It will not affect any outside tasks such as landscaping and sod.

#### **Exterior Schedules**

This adjustment will only affect the exterior schedules; Brick, Siding, Gutters, Grading and exterior concrete work. (It will not affect your days under construction or interior tasks)

**Example:** The brick vendor needs an extra day to complete the brick front. You would move the task "Brick" out one day and adjust "Exterior Schedules." This will move the Siding, Lead Walks, Final Grade, Trees and Shrubs and all other exterior tasks one day.

#### **All Schedules**

This adjustment is made when you want to move every task in your schedule.

**Example:** The Lumber package is delayed due to plant labor shortages and you have to move the framers, rough trades, drywall and all the exterior tasks, etc.

**NOTE:** This adjustment **does not** reset your schedule to the Baseline task order

#### **No Schedules**

 This will only adjust the task you are on and nothing more. It is similar to the cutting and pasting functions in excel. (All other schedules will remain the same.)

**Example:** Due to the weather, the mailbox cannot be installed. You want to move the task "Mailbox" out one day and adjust "No Schedules." This move will have no impact upon the Interior Schedule, the Exterior Schedule, or the Days Under Construction.

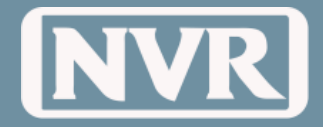

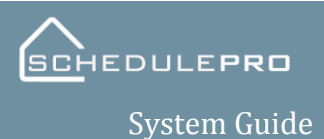

v02

#### **How to use Prompting**

- 1. Locate the "**Prompting**" button in the Toolbar
- 2. Click on the on the button and select "**Yes**"

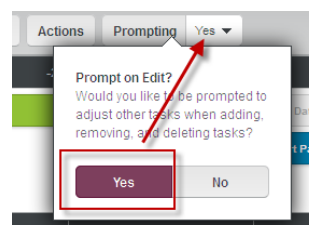

3. Click on the Task you want to edit

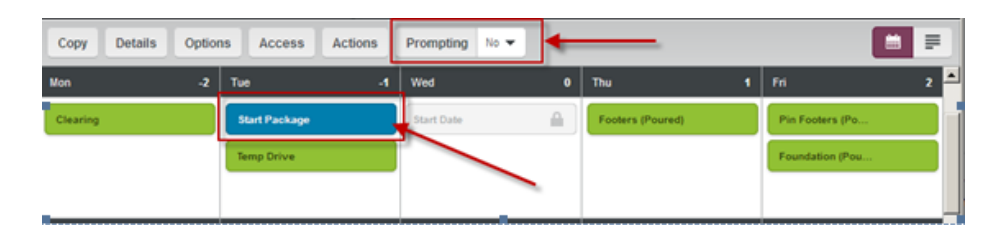

4. Change the task (schedule date or duration)

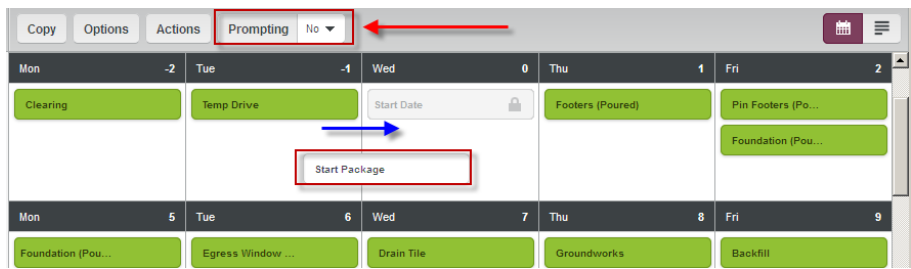

5. Select how to adjust the tasks based upon the task change

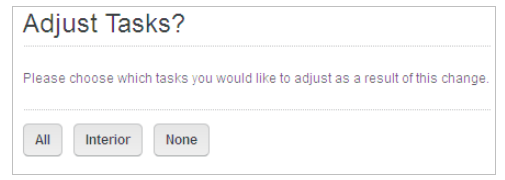

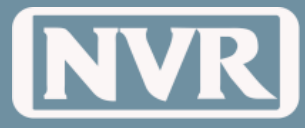

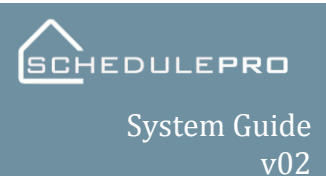

#### **Reschedule Multiple Tasks**

With the multi select tool, users are able to reschedule multiple tasks with one action. Using this method of task adjustment will save the user from manually moving tasks individually.

**NOTE:** You are only able to select one date to move the multiple tasks to.

1. Make sure the multi select tool is engaged

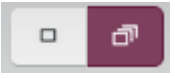

- 2. Select the tasks you wish to reschedule.
- 3. Once your tasks are highlighted the action button should be active. Click on the button to view the drop down. Click Adjust
- 4. A calendar will appear. Change the date and click Save.

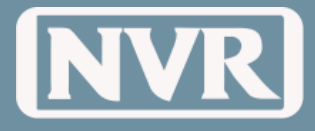

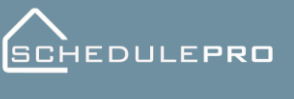

## **Dates (Working Days)**

**How to Manage Working Days** To align with the NVR DUC Bonus Program, SchedulePro will create schedules using Business Days (with the exception of NVR Designated Holidays). To manage Working Days vs Non-Working Days, use the following steps.

From within a single lot schedule, click on the "**Dates**" button

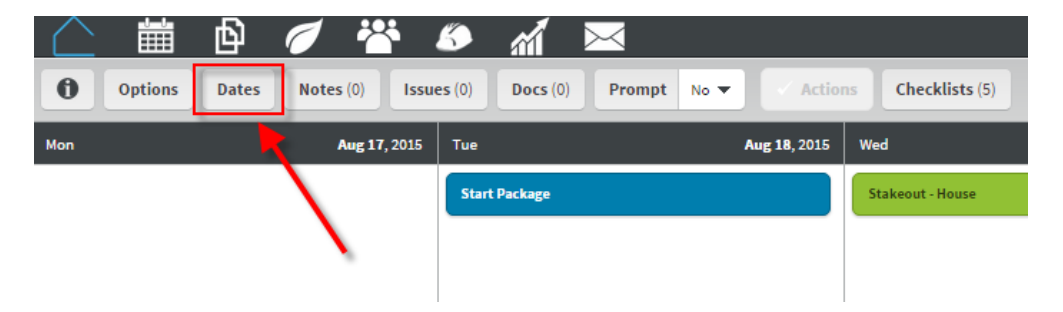

To change a working day to a non-working day, click on the date. The color of the date will change to maroon indicating it is now a non-working day.

**NOTE:** Changing a non-working day and making it a working day does not affect the allowed days under construction.

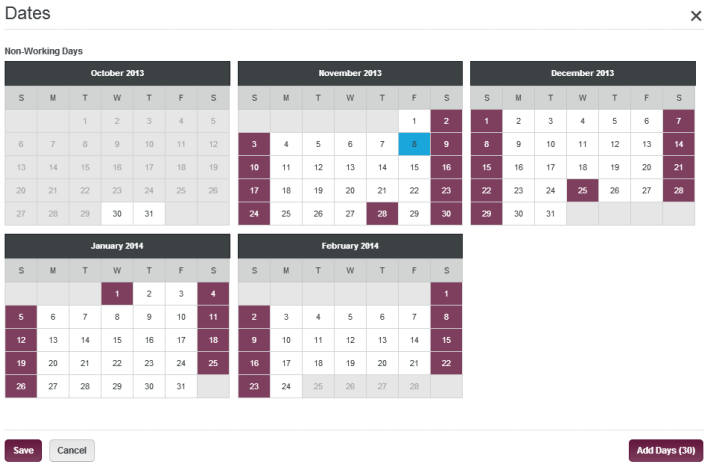

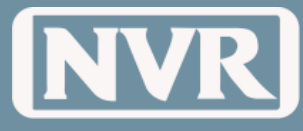

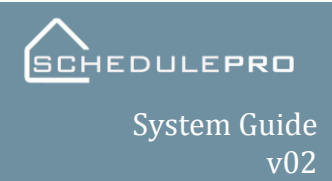

If the view produced on the screen to not give you enough usable calendar days, click the "**Add 30 Days**" button, then Save.

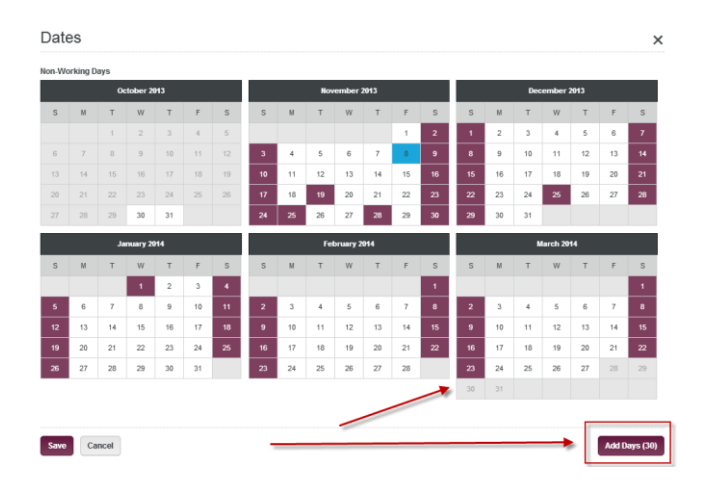

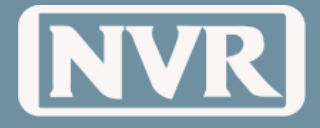

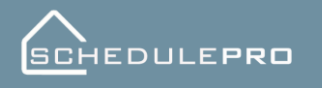

### **Notes**

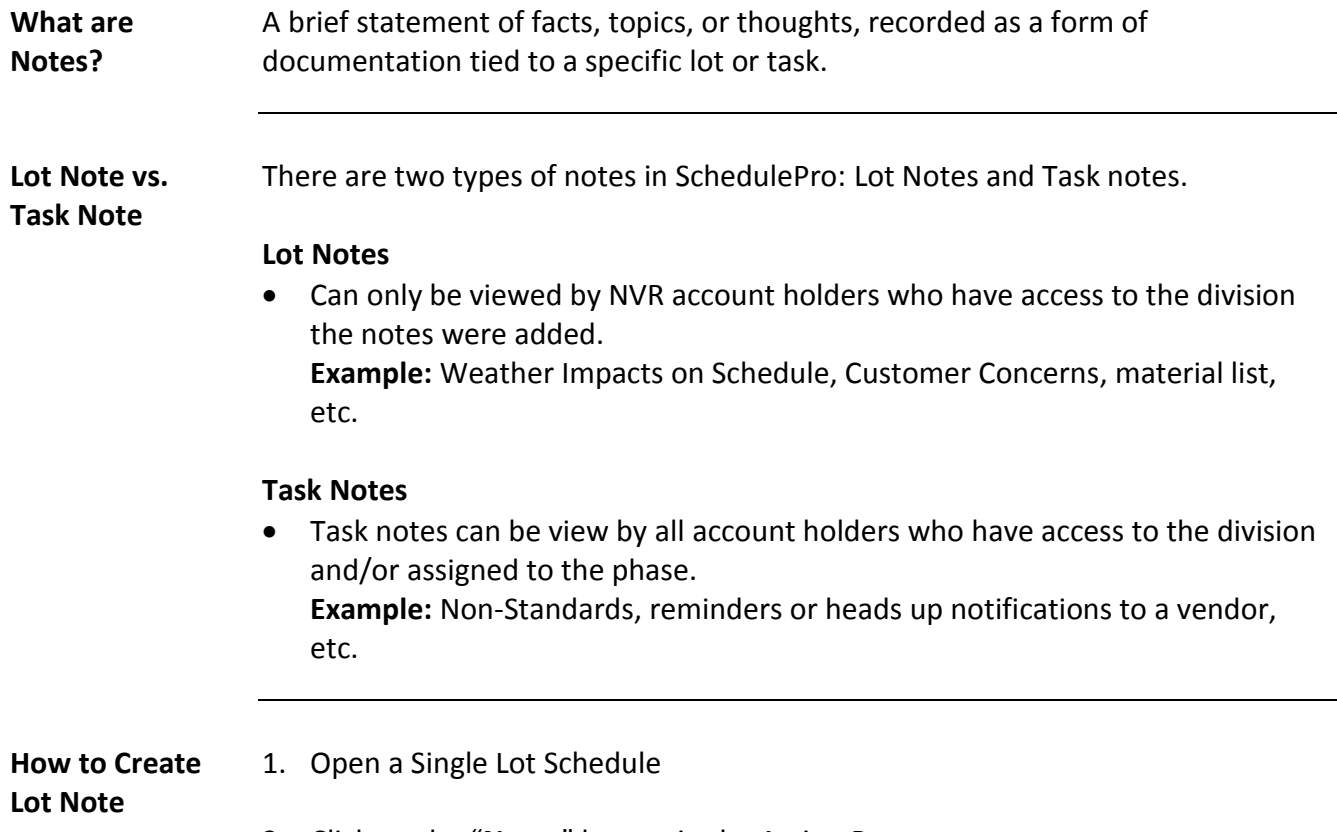

2. Click on the "**Notes**" button in the Action Bar

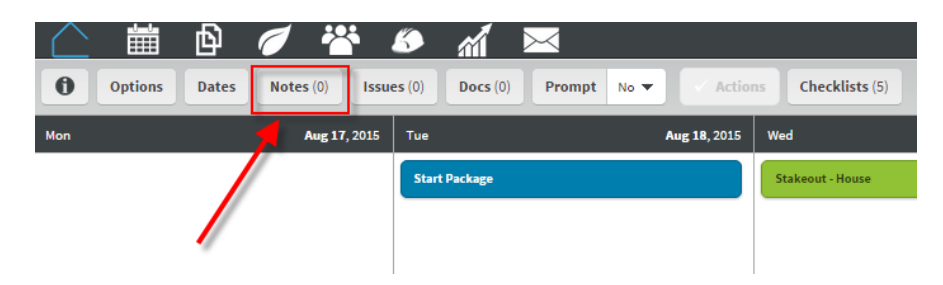

3. Click on the "Add Note" from the pop-up window

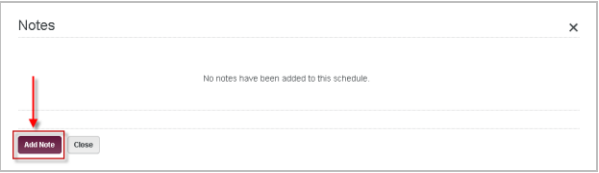

4. Input the Note into the text box and click the "**Add Note**" button

**NOTE:** Notice that the number in the "**Notes**" button increases.

Notes  $(1)$ 

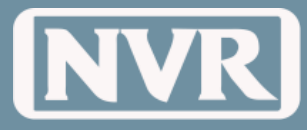

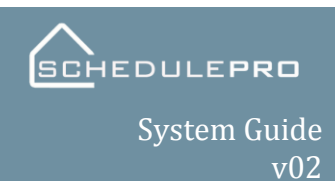

#### **How to Create a Task Note**

- 1. Open a Single Lot Schedule
- 2. Click on the Task that you want to leave the Note in
- 3. Click on the "**Notes**" Tab within the Task Details
- 4. Click on the "Add Note" button in the Notes Tab

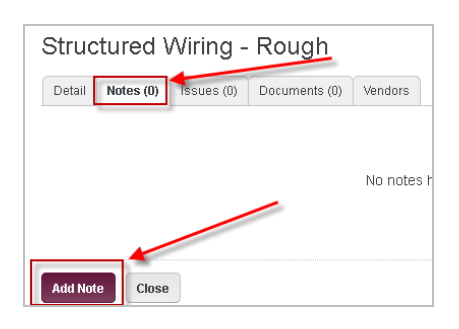

5. Input the Note into the text box and click the "**Create**" button

**NOTE:** Notice that the number in the "**Notes**" tab increased within the Task Details

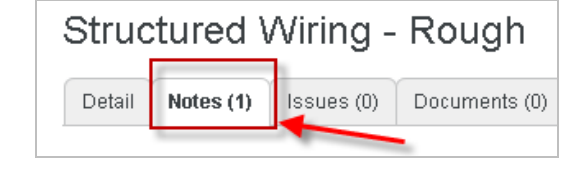

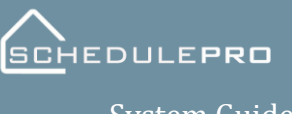

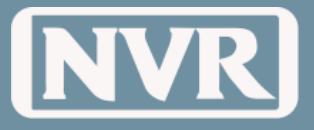

**How to Reply to a Note** Replies to notes generated at the lot level can be made by anyone with NVR and Division access. This could be beneficial in communications between the PJM and the PM. Replies at the task level can be generated between NVR Users and the task vendor. This could be to remind vendors of the need to delete knobs on kitchen cabinets.

- 1. Open the existing note
- 2. Click the "**Reply** "button

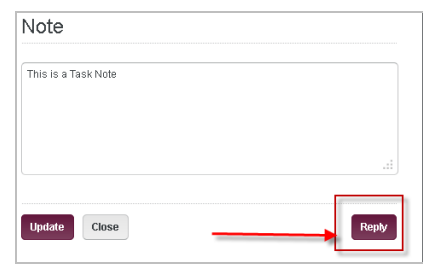

3. Input the reply into the text box and click "**Update**" when complete

**NOTE:** Notice that the "Reply is indented to the original Note

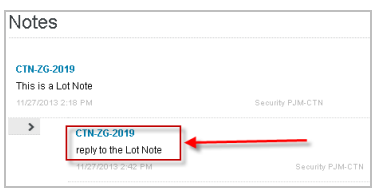

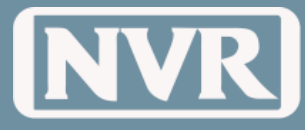

### **Issues**

**What are Issues?** An issue created in SchedulePro is meant to notify vendors involved with the task of problem, incomplete work or workmanship that doesn't meet NVR standards. Once issues are created by an NVR user, the Vendor is notified. If the Issue remains Open after 7 days (meaning the issue is not resolved) that Issue becomes and "**Aging Issue**" and the vendor will be notified daily until closed.

> Issues are created at a task level and require certain information to be entered by the user. One very important piece of information would be the "**Category**" of why this Issue is being logged. This will be used to help identify pour performance by vendors or service issues that need to be addressed. The following are the options currently available in SchedulePro:

- Damage by Another Trade
- Incorrect material used
- Materials- Quality
- Materials- Availability
- Post Installation Damage
- **How to Create an Issue**
- Workmanship- Quality
- Workmanship- Availability

Issues can be created either by selecting a task or when completing a task checklist. To create and issue by selecting a task:

1. Select the task you wish to create an issue.

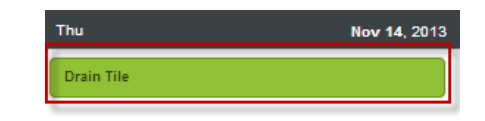

2. When the task detail window opens, click on the "**Issues**" tab, you will notice the number of issues logged to that task will appear on the tab.

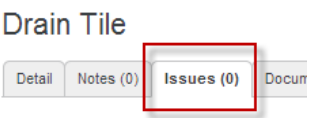

- 3. With the "**Issues**" tab open, click the "**Add Issues**" button
- 4. A blank issue form will appear. Fill out the "**Status**", "**Location**", "**Vendor**" (if applicable), "**Category**" and "**Issue Description**".

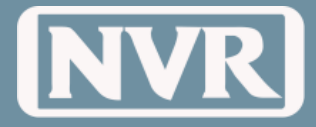

**NOTE:** You can add a document at this point by simply selecting the "**Attach Document**" button in the bottom right of the window. See the "Document (Attachments)" sections for more details.

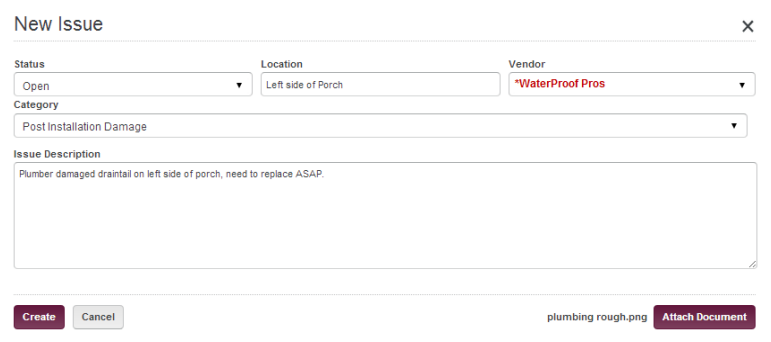

5. Once you have filled out the required questions, click the "**Create**" button. You will be taken back to the schedule view when the issue is completed.

**NOTE:** Please keep descriptions short and to the point, 2 sentences maximum. More information can be left in the comment section once the issue is created as well as documents can be added (see Doucments Attachemnts section). Be exact with the location (ie, Hall back, left of toilet)

- 6. Once an issue is created it can be viewed in 3 different locations
	- Schedule Summary Page (Only if open)
	- Single Lot Issue counter (Open or closed)
	- Task detail
	- **Reminder:** Once an issue is completed by a vendor, the Project Manager or Supervisior must go back into issue to "Close" the Issue.

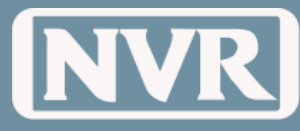

### **Documents (Attachments)**

**What are Documents?** A document can be any type of file that would be beneficial to a user involved in the building process. There are 3 types of Documents.

#### **General Lot Document**

They are only visible to NVR users. It is meant to store information that needs to be accessed easily. (i.e. copy of Customer Information Sheet.)

#### **Task Document**

They are visible to NVR Users and task assigned vendors. This might be a Phase SPEC for a new vendor or a diagram of wiring locations for an electrician

#### **Issue Document**

This would be attached by the creator of an issue and viewed the same way as a task Document. Only difference would be Issue Documents (attachments) are not displayed in Schedule summary or single lot Doc counters.

**How to upload a Task Document** 1. Click on any task 2. Select the "Documents" tab (just like when creating an issue)

### Stakeout - House

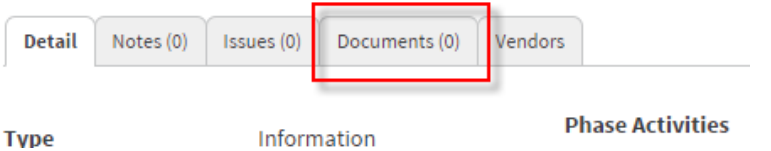

3. Click the "Attach Document" button

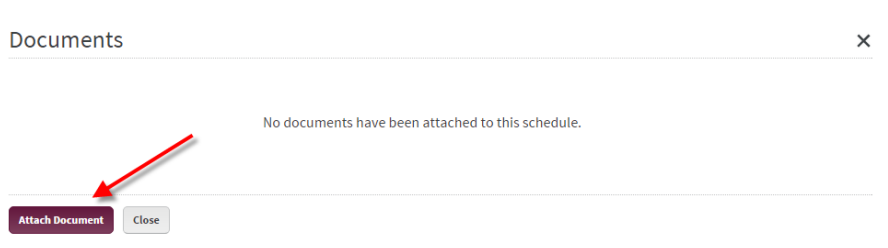

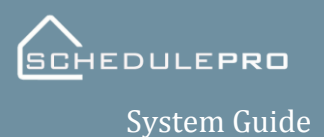

v02

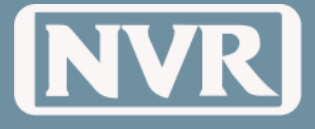

**NOTE:** Multiple documents can be added but need to be done individually.

After selecting the document you wish to attach, click on the "Open" button. Your document now should be listed with the file name, date it was loaded and your name. The Documents tab counter should have increased by 1.

1. Open a Single Lot Schedule

**How to upload** 

2. Click on "Docs" button in the Action Bar

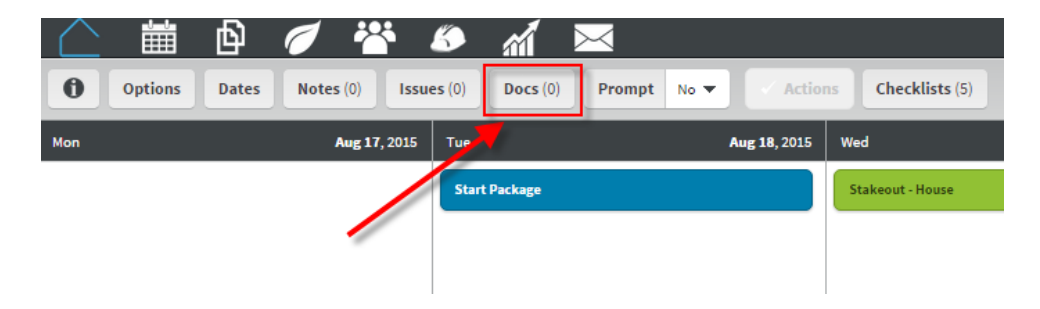

3. Click on the "Attach Document" button in the pop-up window.

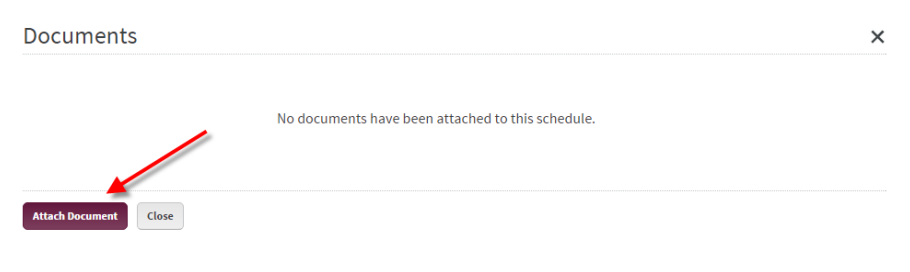

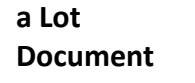

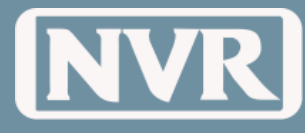

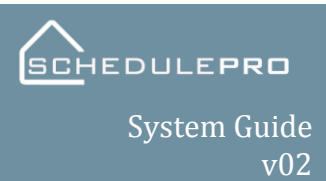

## **History**

**What is a Schedule History?**

History is a tool that is meant to record any activities involving a specific lot. This function will allow PM/PJMs to verify when task schedule dates were moved, when issues were created and when checklists were completed. In addition, the history will show when the action was done and by whom. The History feature can be found inside the Info button at the top of every Single Lot Schedule in the Action Bar and is listed in ascending order by activity date.

- 1. Click on Info button in the Action Bar
- 2. Select the History Tab

### **Schedule Details**

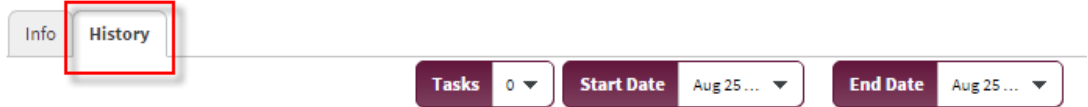

 $\mathbf 0$ 

3. Select the Tasks you want to view

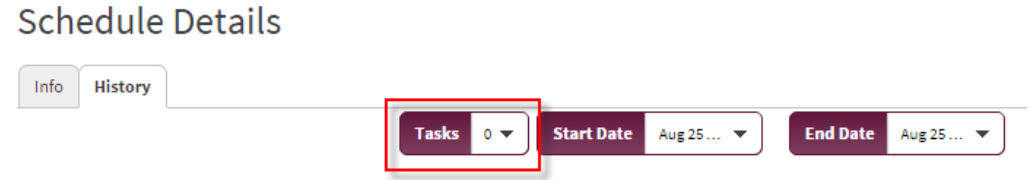

4. Specify your Start and End date range that you would like to search then the list will appear

### **Schedule Details**

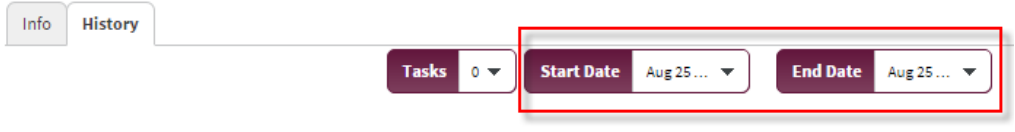

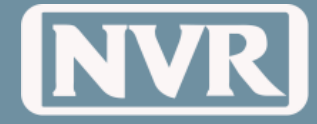

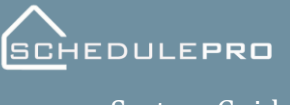

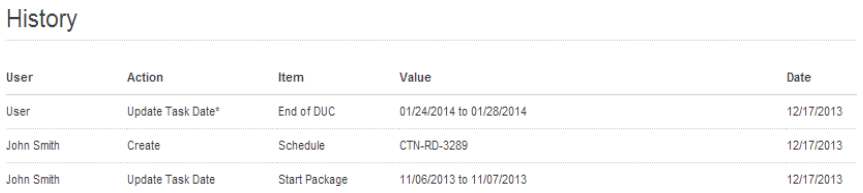

**NOTE:** When using the Laptop, "Ctrl+F" is a function that can be used to quickly search the whole list using key words.

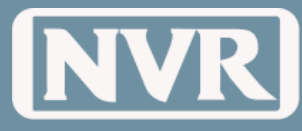

## **Checklists**

#### **What are Checklists?**

Quality Control Checklists are a series of items that a Vendor or Project Manager is required to validate and/or provide information on prior to completing a phase of construction on a given lot.

In some instances, these checklists are required to be completed prior to submitting a purchase order for payment. Issues can also be created off of a checklist list when an inappropriate response is given. This will allow a user to complete the task but document that there was an improper response and that the appropriate parties were notified.

Visibility

- PJM checklists are visible to NVR User
- Vendor Checklists are visible to NVR Users and assigned vendors

To complete a checklist:

- 1. Click on the task to view the details
- 2. Select the "**Checklist**" Tab
- 3. A list of all checklists, relating to a given task will be listed.
- 4. Click on the checklist you wish to complete.

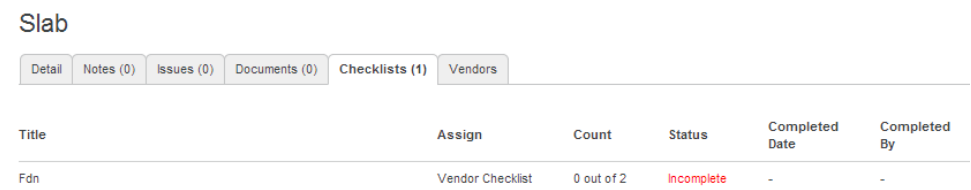

5. After answering all of the questions required, click "**Submit**".

 **NOTE:** If a text box exists on a checklist then something must be entered in that area.

Use "none" or "N/A" if no comments are needed.

**NOTE:** You can also attach a document if you choose and print out the checklist if needed.

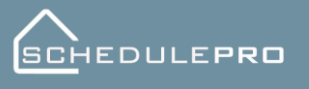

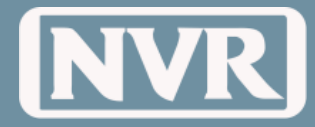

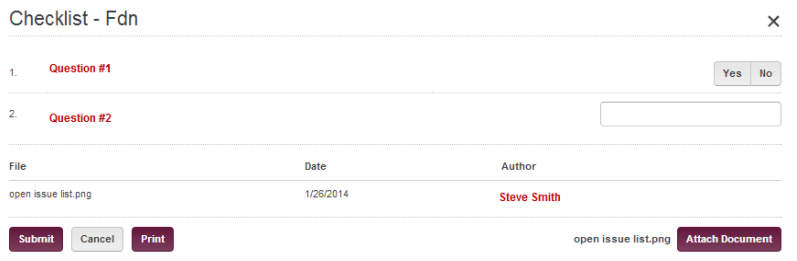

6. Once you hit submit you will return to the Checklist tab with the date you or the vendor completed it.

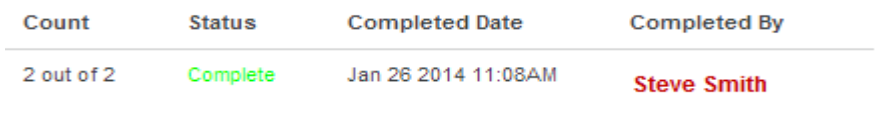

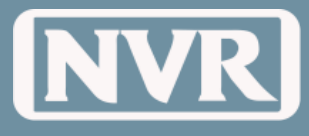

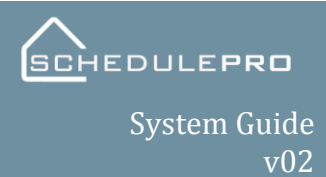

## **Emails**

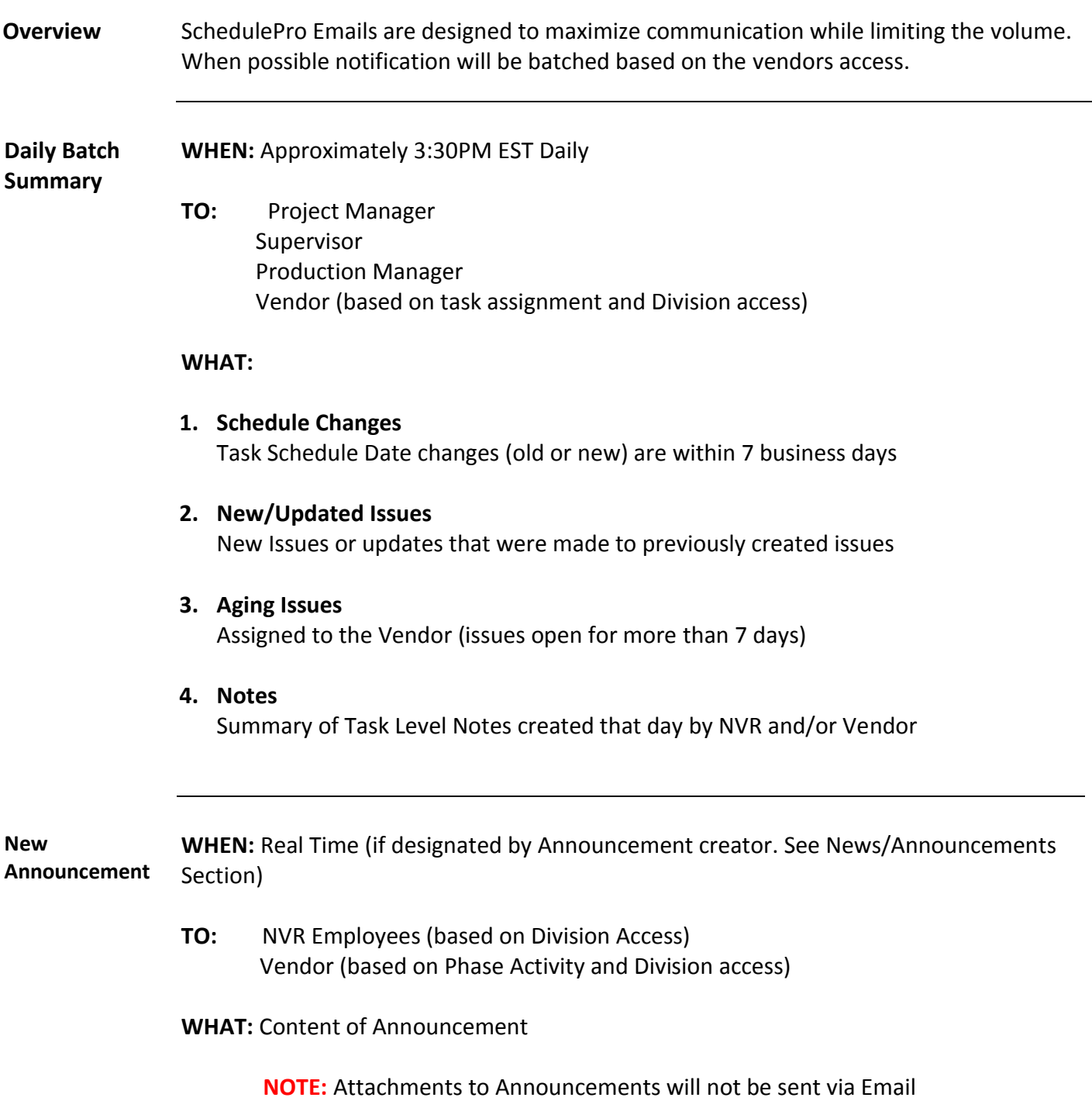

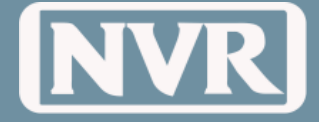

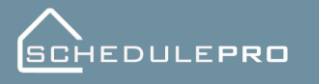

System Guide v02

From: SchedulePro Admin [mailto:noreply@nvrinc.com] Sent: Friday, January 17, 2014 11:43 AM

Subject: NVR SchedulePro Announcement

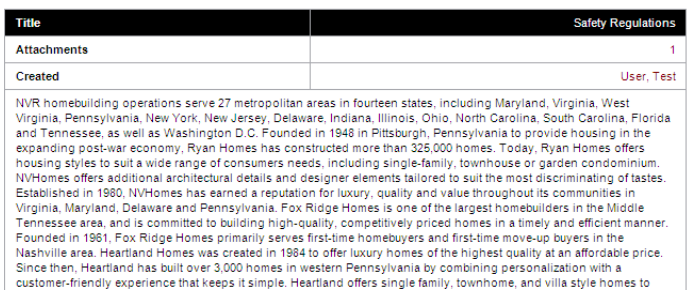

**UCS Option WHEN:** Approximately 7AM EST Daily

**Change Summary**

**TO:** Project Manager Supervisor Production Manager Local Administrator Vendor (based on Division access)

#### **WHAT:**

Summary of all Option Changes (added or removed) for Lots Under-Construction.

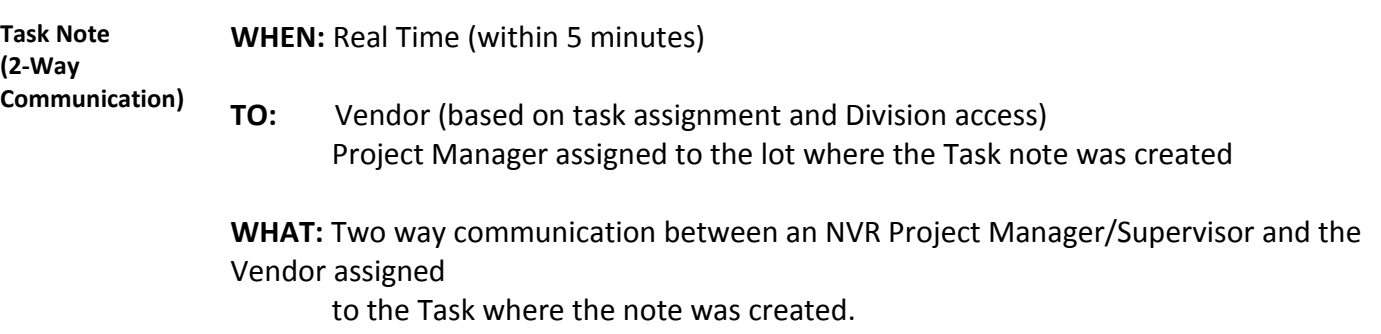

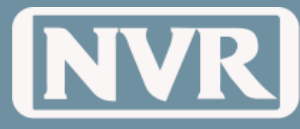

### **Vendor View**

#### **What is Vendor View** Vendor view or Vendor Task Summary is a similar page that vendors will see. Although their page has fewer features, they will be able to view their scheduled tasks in the same manor.

Similar to the Schedule Summary page for NVR users, vendor view has the same filters and counters that are present in the NVR Users view. This will allow them to continually get updates and manage their workloads.

As an NVR user you have the ability to view all tasks for all vendors in any division or communities that you have access to. The one benefit of this page is being able to forecast a vendor's workload and adjust accordingly.

To access this page do the following steps:

- 1. Click on the "**Vendor**" button located on the main menu
- 2. Select the communities you wish to view
- 3. Set your date range (range is based on scheduled date of tasks)
- 4. Just like Schedule Summary view, vendor view allows you to add/remove columns and also change the order.
- 5. If you wish to see a specific vendor or vendors simply click on the "**Vendors**" filter button

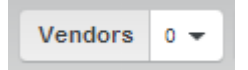

- 6. Start typing the name of the vendor you want to find, the name will appear as you type. Click on the name and then click "**Add to Search**". The vendors name should now appear at the bottom of the window with their vendor ID.
- 7. Once your vendor(s) have been selected, click the "**Search**" button
- 8. A list of all tasks the vendor is assigned to will appear. For easier viewing you may choose to group the tasks.
- 9. To use the "**Group By**" feature. Click the "**Group By**" button, a submenu will appear allowing you to group the tasks by community, date or task name.

\*This screen will allow you to manage the tasks exactly as you do throughout the application. However, the only function that does not work the same would be changing the schedule date or completing the task.

**NOTE:** You can also choose to export the list to excel.

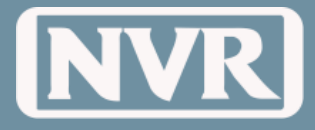

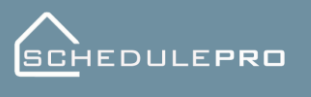

### **Terms and Definitions**

Action Bar Light Gray bar used throughout the application that allows user to control what is Aging Issue An issue that remains to be open seven days after being created. **Archive Lot** A lot in which all tasks have been completed. **Automation** The process in which UCS sends specific files nightly to SchedulePro in order to **Autofill Tasks** Term used with templates that will move all the tasks from the template hopper and Backlog Lot A lot that has been created in SchedulePro, but does not have an official start date **Community** Feature in SchedulePro that allows the NVR user to predetermine what community Standard Page standards should be applied to an individual schedule at the time of schedule **Ctrl + F** Control Find: Web based search feature **Division Phase**  A way for a division to assign a phase to a task so that the specific vendor(s) can see **Activities** specific tasks in SchedulePro **Exceptions** Folder within SchedulePro that will list the lots that cannot be created through **F5** Refresh: Web based refresh feature **Filter** Pertaining to the Action Bar, Filter is the term that allows the user to control what **History** Feature inside of SchedulePro that allows a user to research the activity of a task, **Info** A pop-up window that includes specific information about a schedule including lot seen on the screen. create schedules or update information pertaining to a created lot. place them on the template calendar in the sequence according to the NVR Master Template. according in UCS. creation. automation due to missing template, missing options, no projected settlement date or not NVR house Set/Version #. they want to see on a particular page. including when it was updated, who updated, ect. information and DUCs.

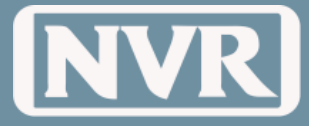

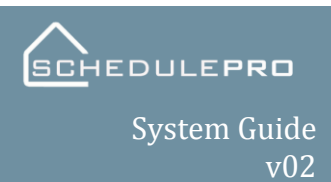

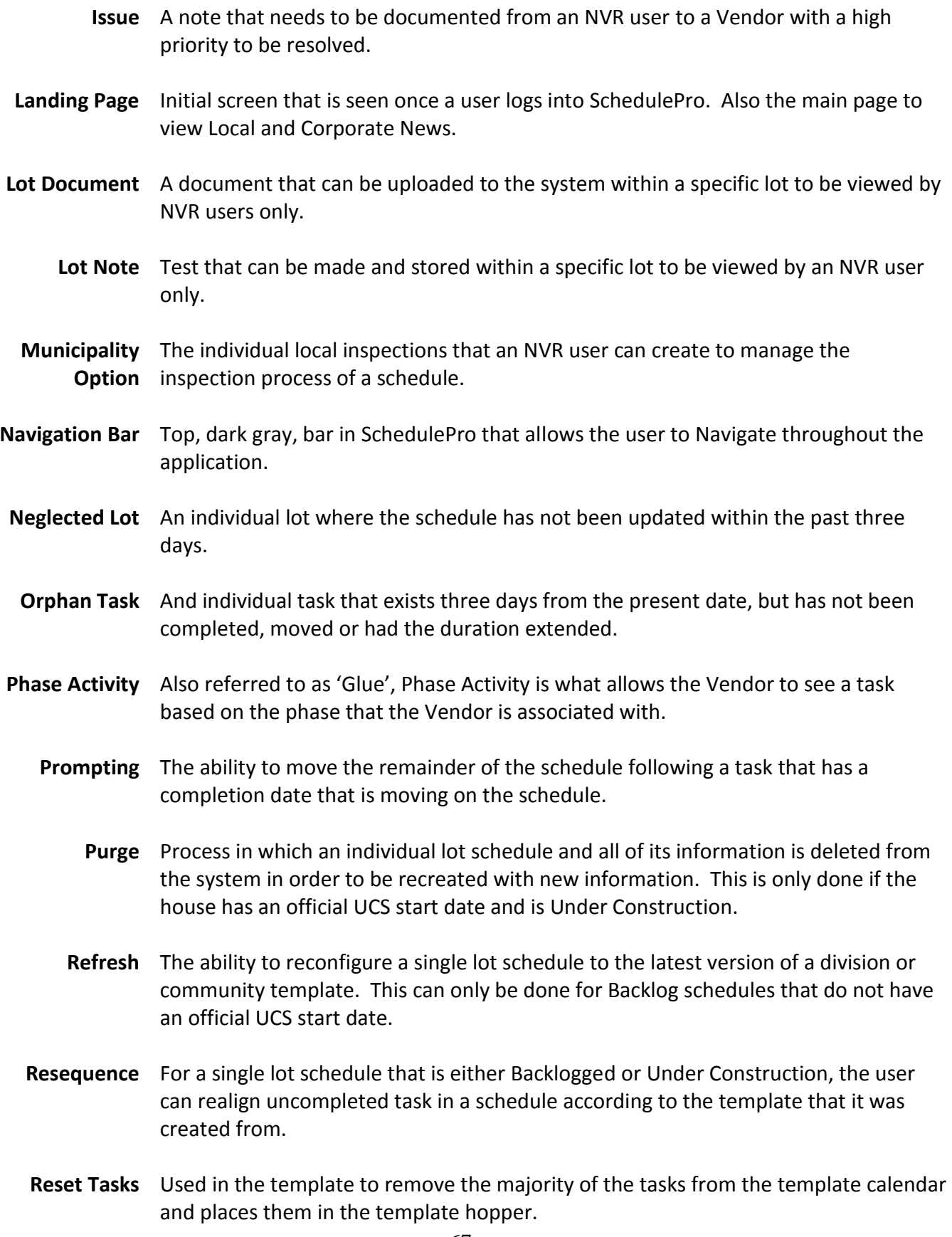

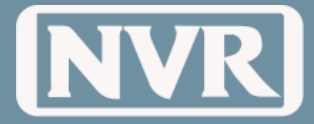

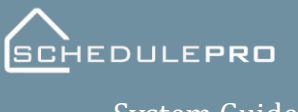

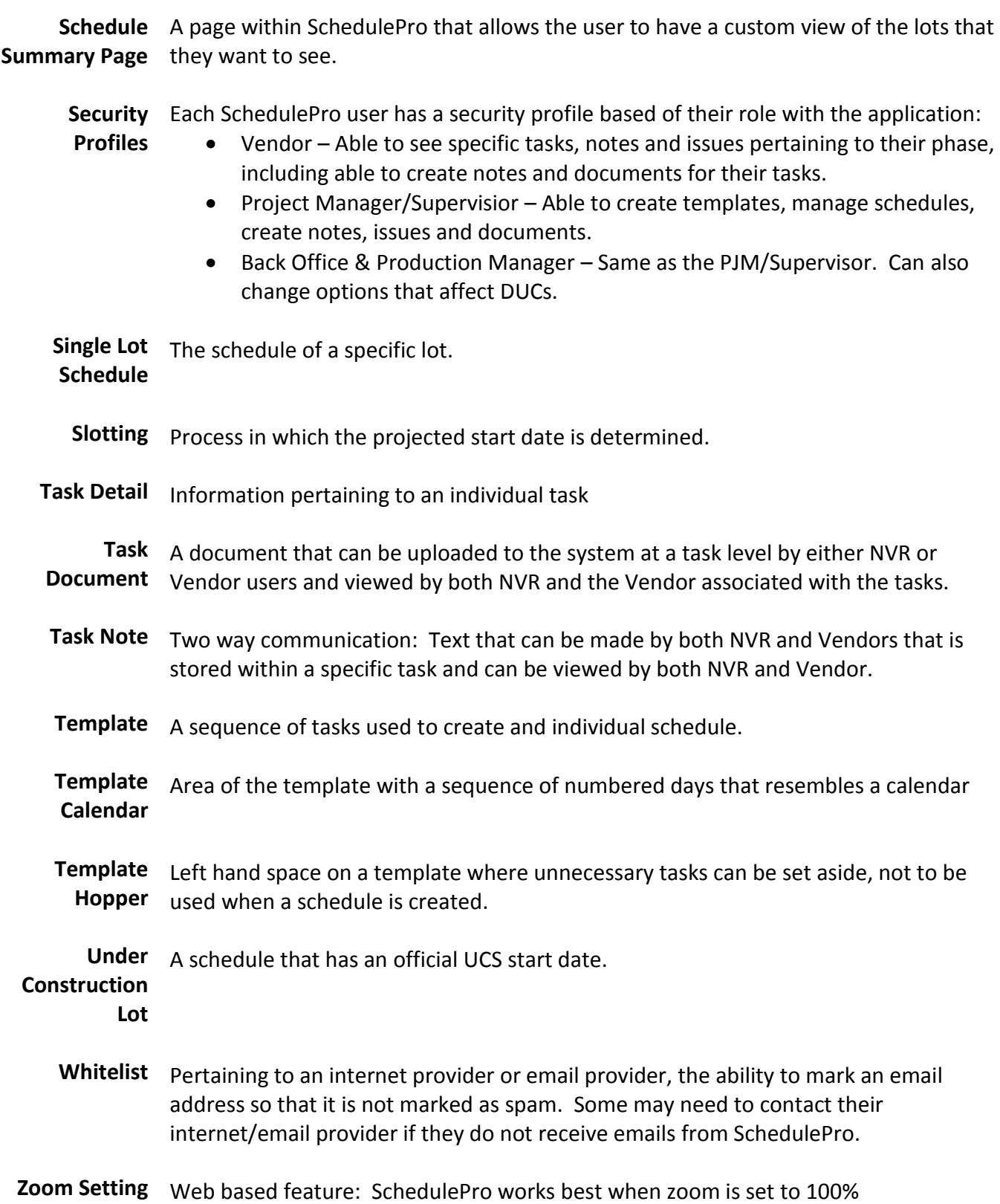

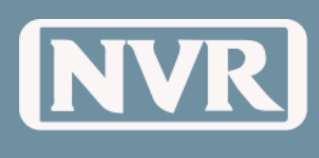

# **Appendix**

#### **Security Matrix**

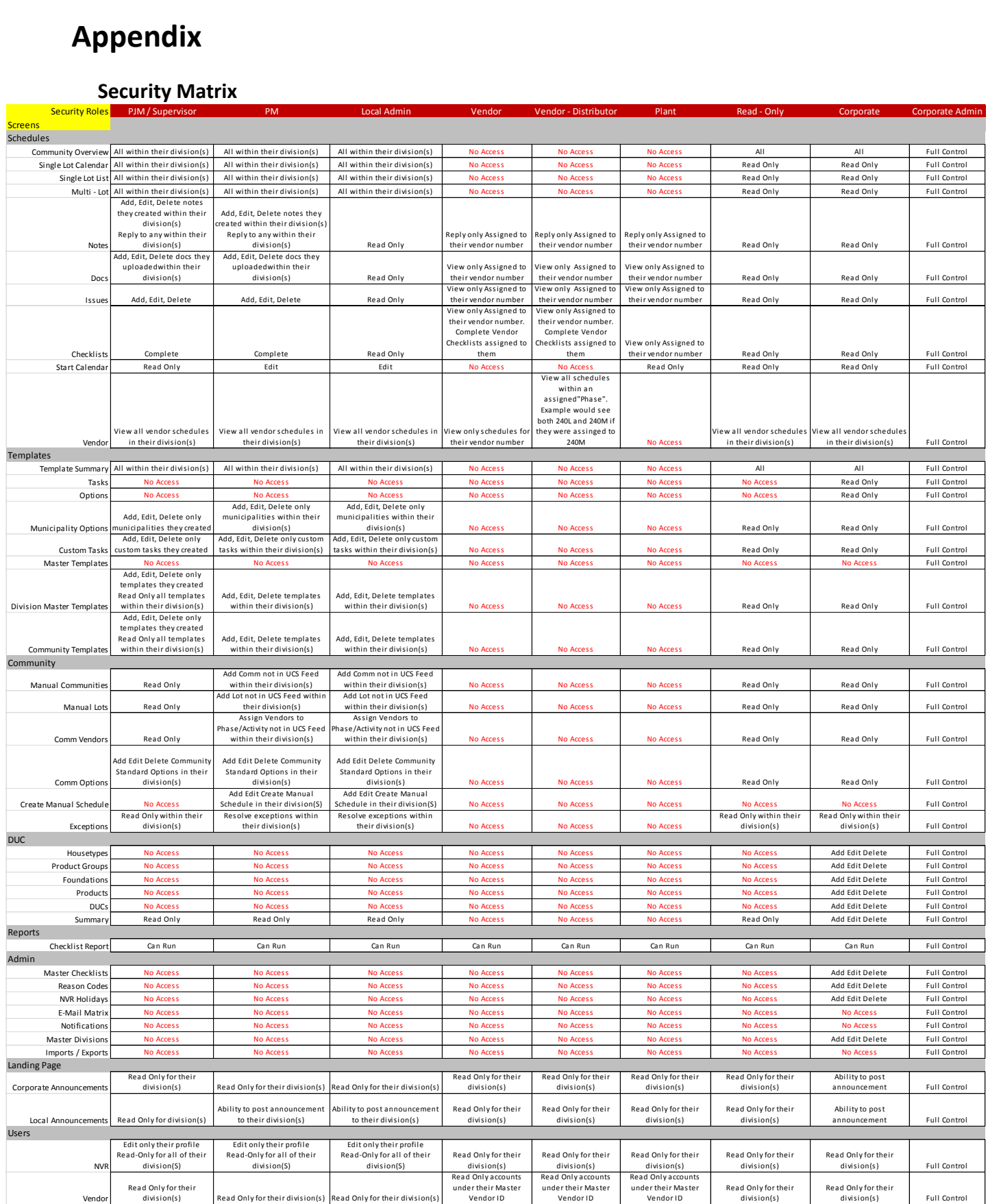

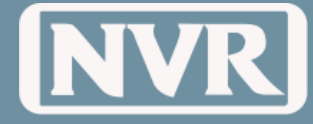

**SCHEDULEPRO** System Guide

v02

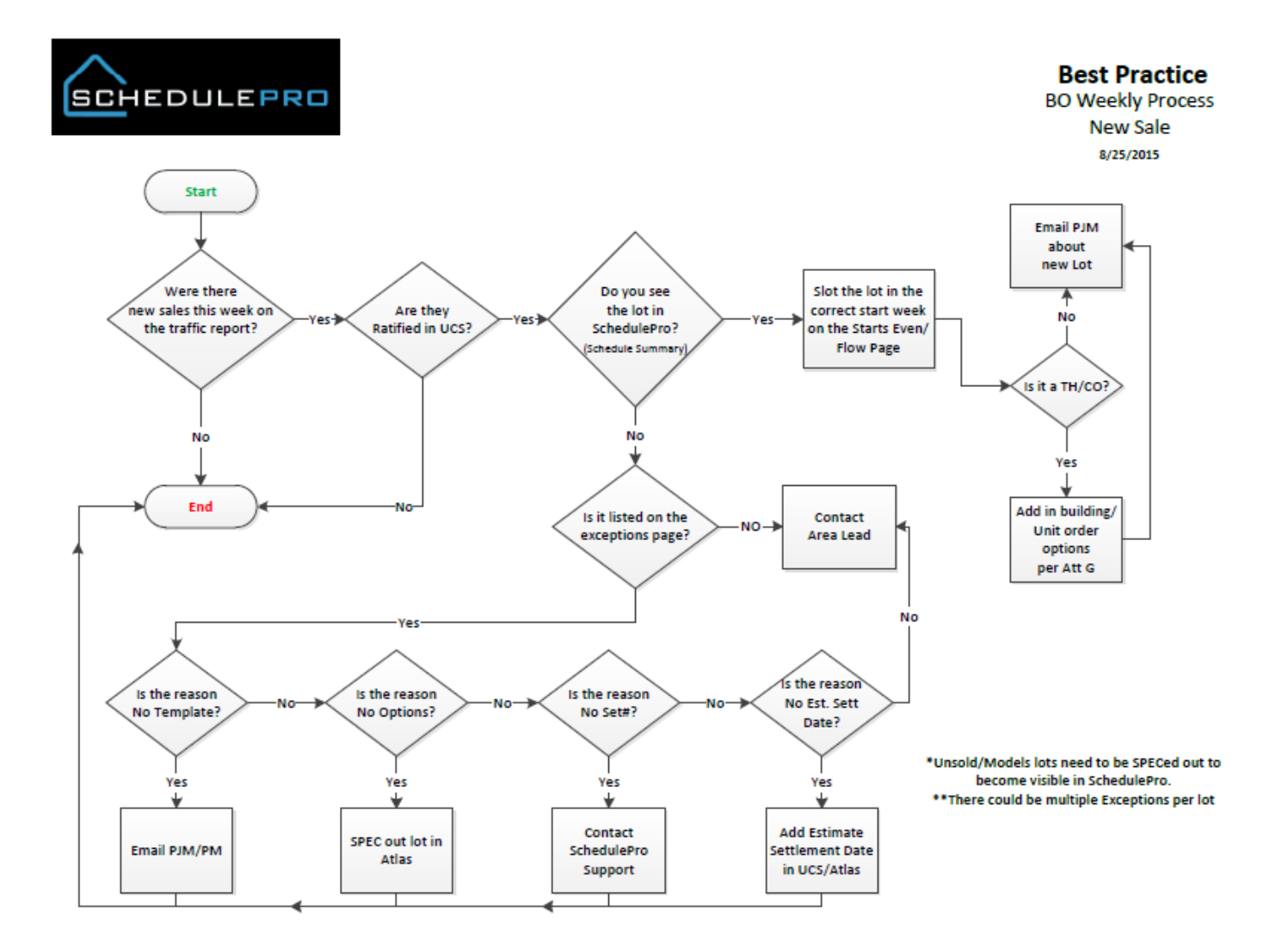

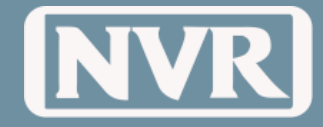

SCHEDULEPRO

System Guide v02

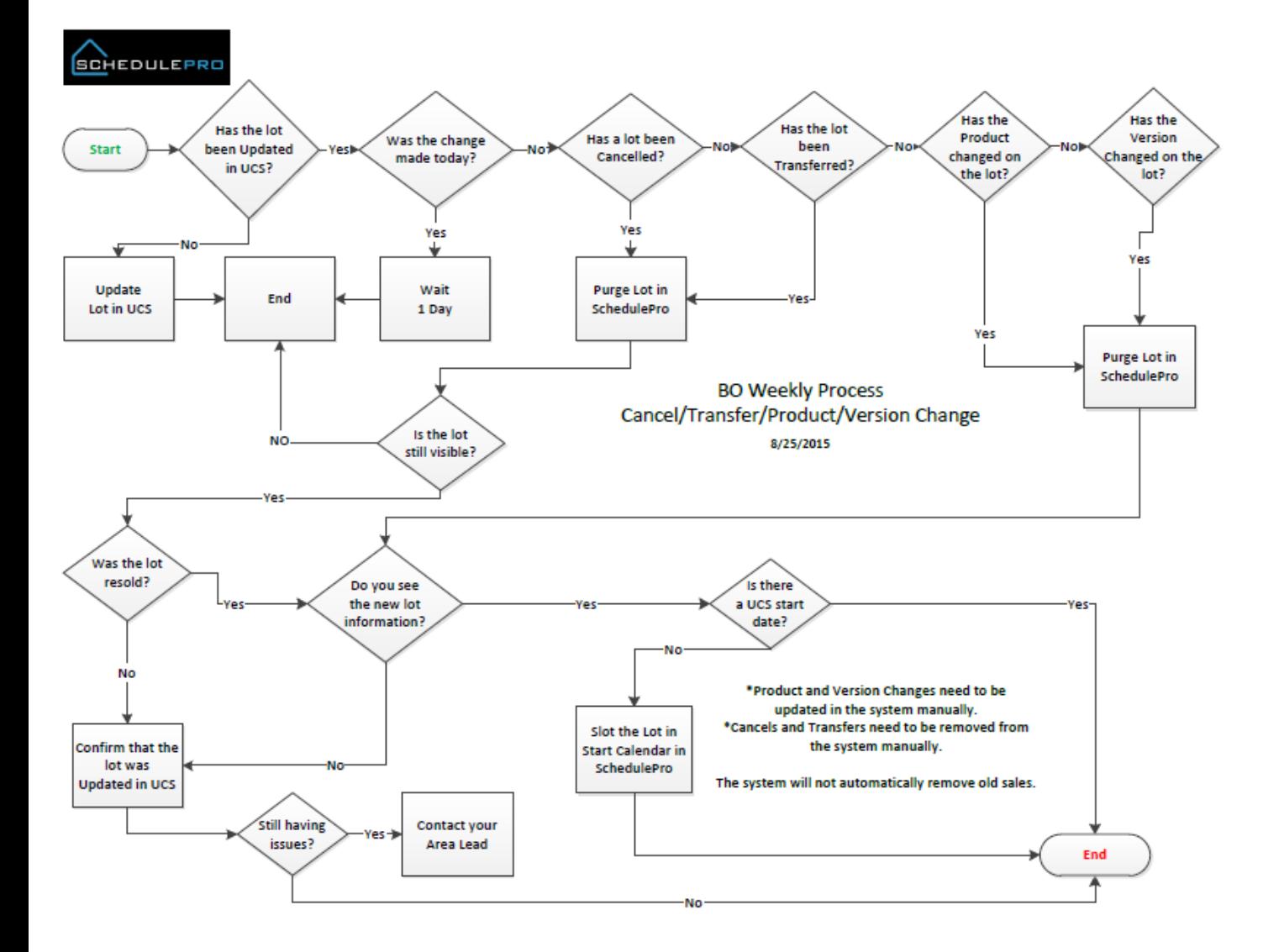

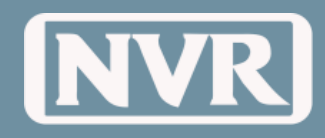

#### System Guide v02

#### **Best Practice**

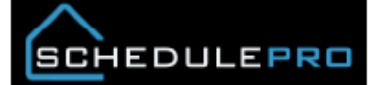

**Vendor Availability** 8/6/2015

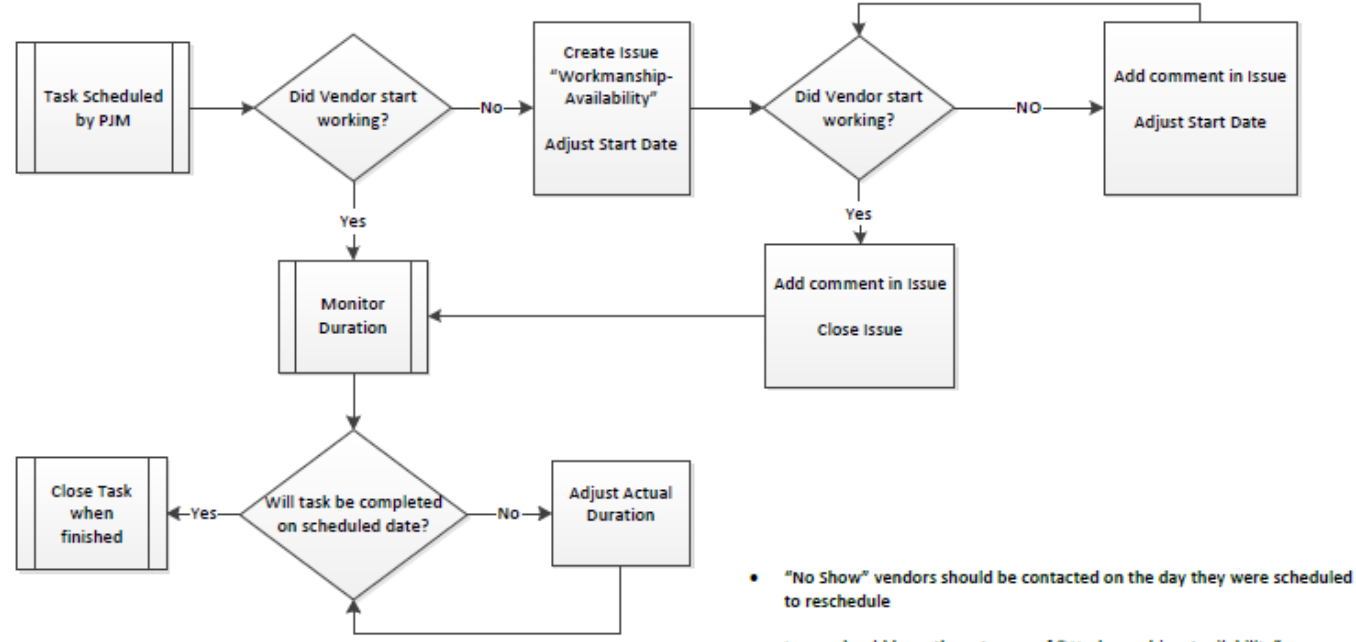

- Issues should have the category of "Workmanship Availability" ۰
- . Issues should be closed on the day that the vendor shows up
- Issues over 7 Days should have management involvement (PM/RPM) ٠
- Actual Duration should match amount of time it took vendor to complete ٠ the work
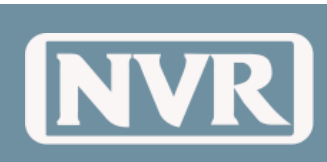

**SCHEDULEPRO** 

System Guide v02

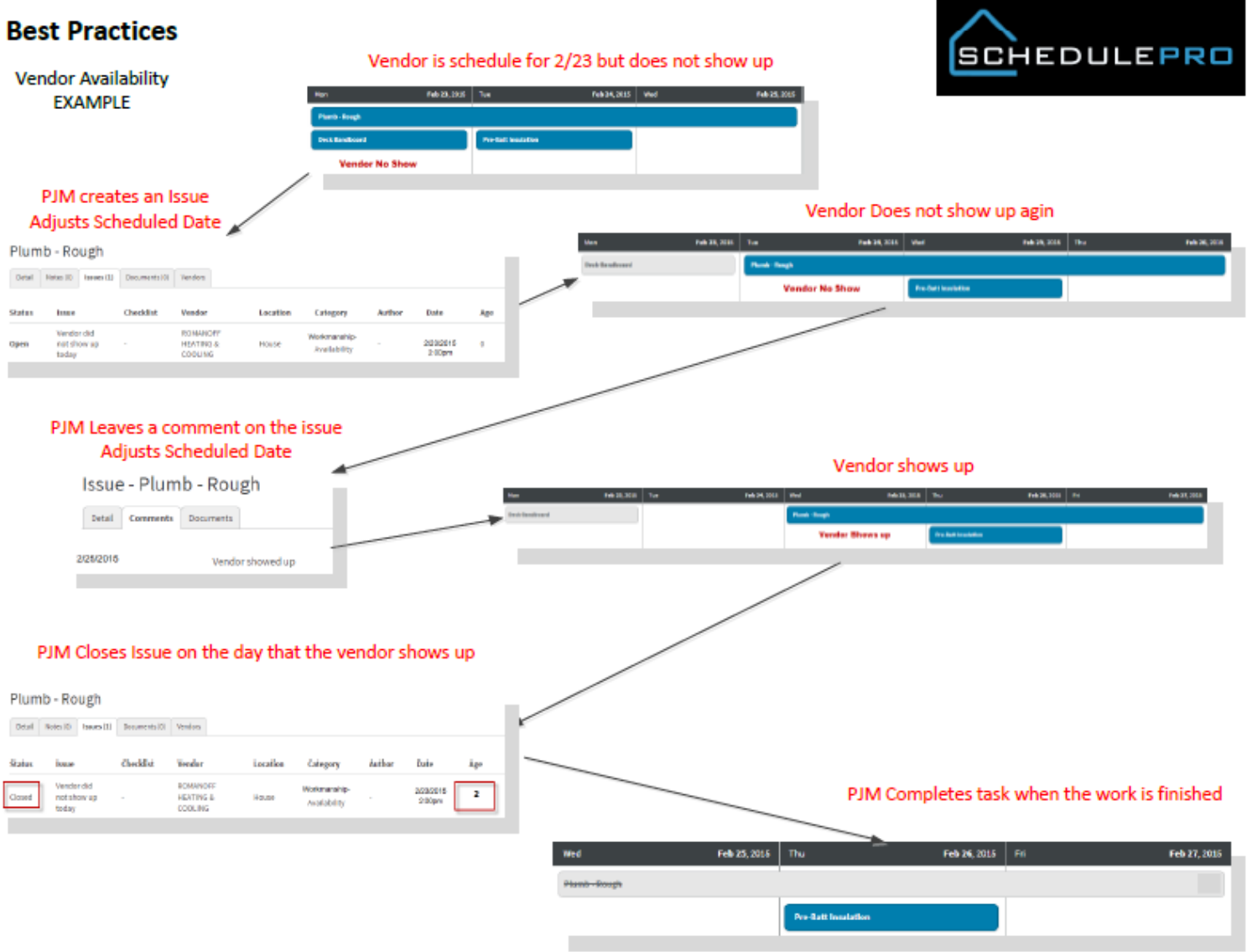

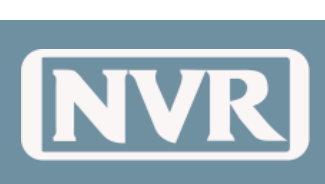

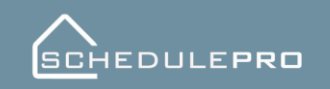

System Guide v02

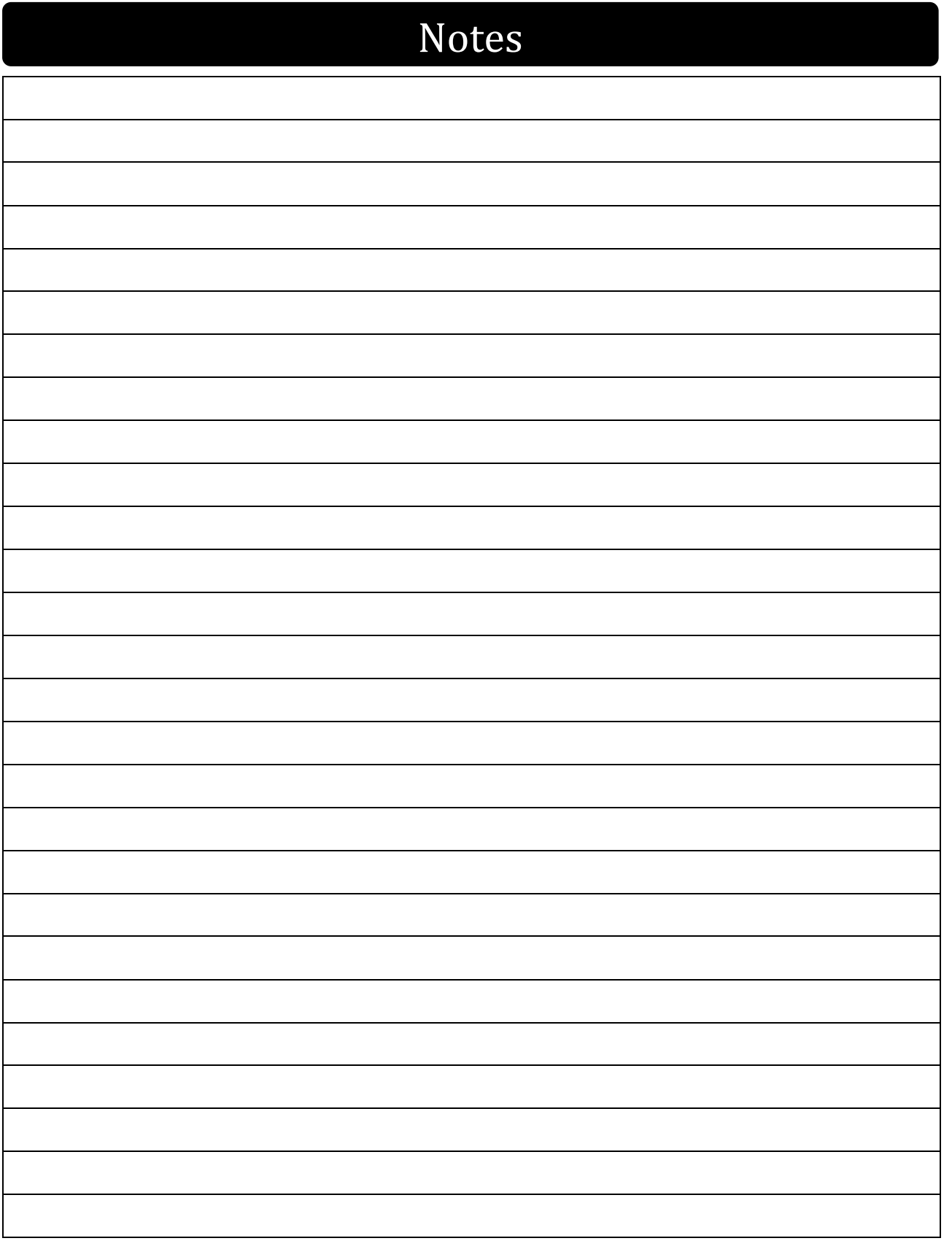

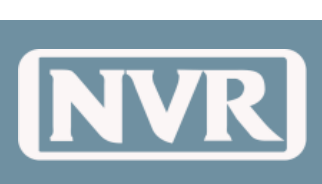

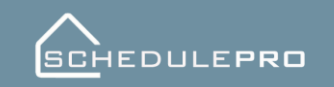

System Guide v02

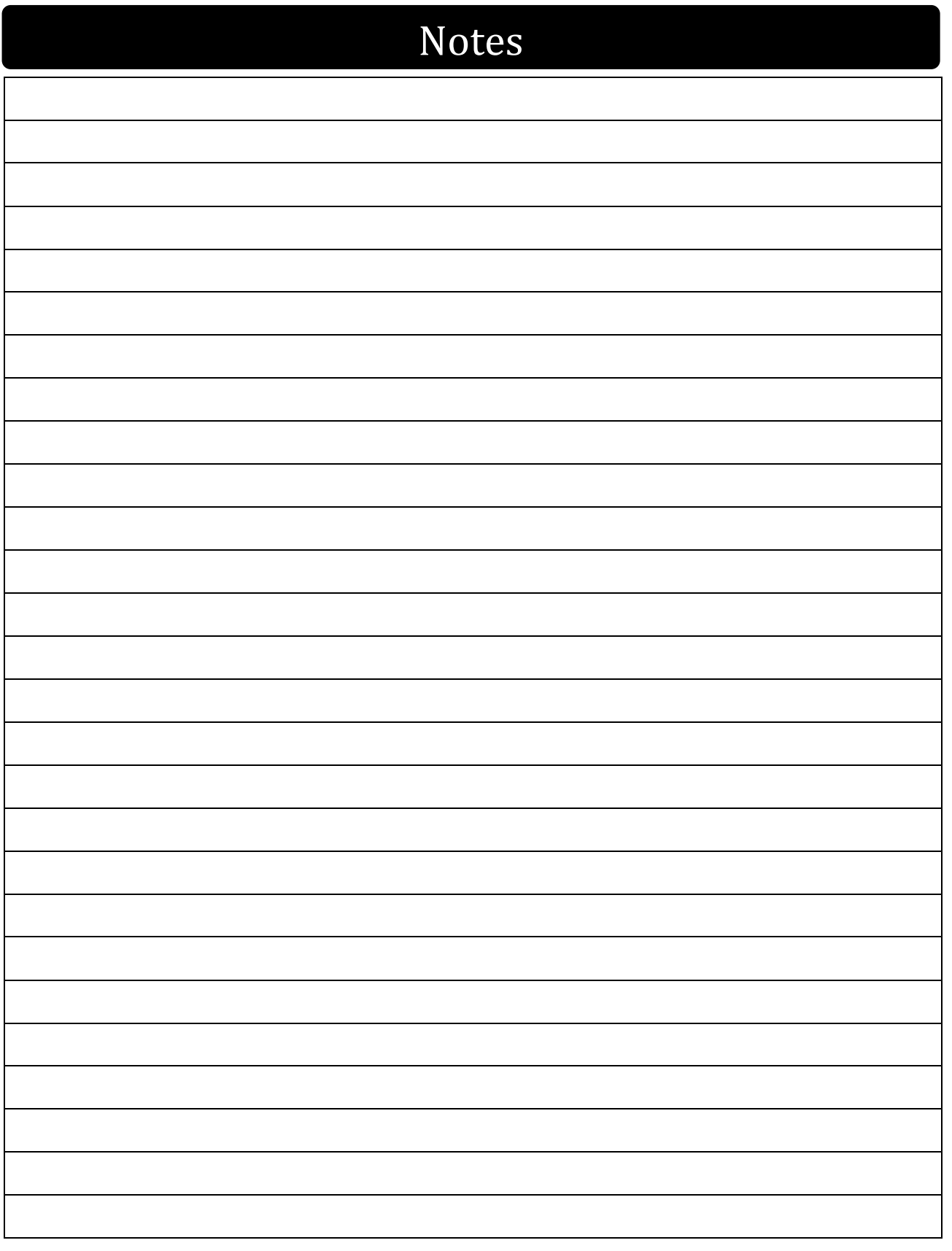